<span id="page-0-0"></span>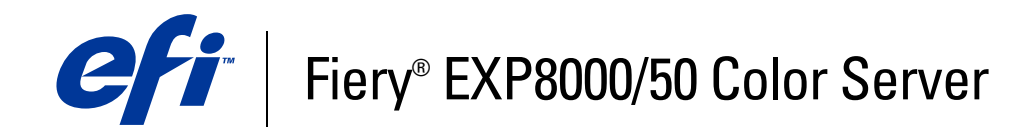

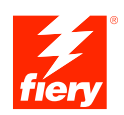

# **Konfiguration und Setup**

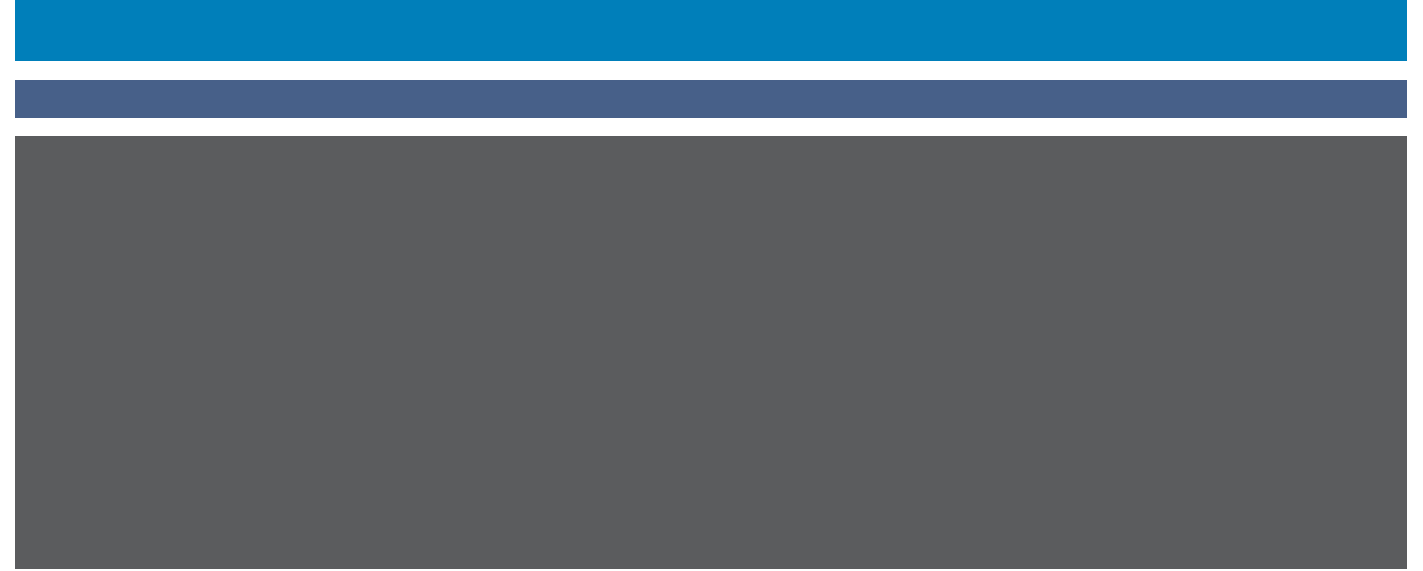

© 2007 Electronics for Imaging, Inc. Die in dieser Veröffentlichung enthaltenen Informationen werden durch den Inhalt des Dokuments *Rechtliche Hinweise* für dieses Produkt abgedeckt.

45059241 07. März 2007

## **INHALT 3**

# **INHALT**

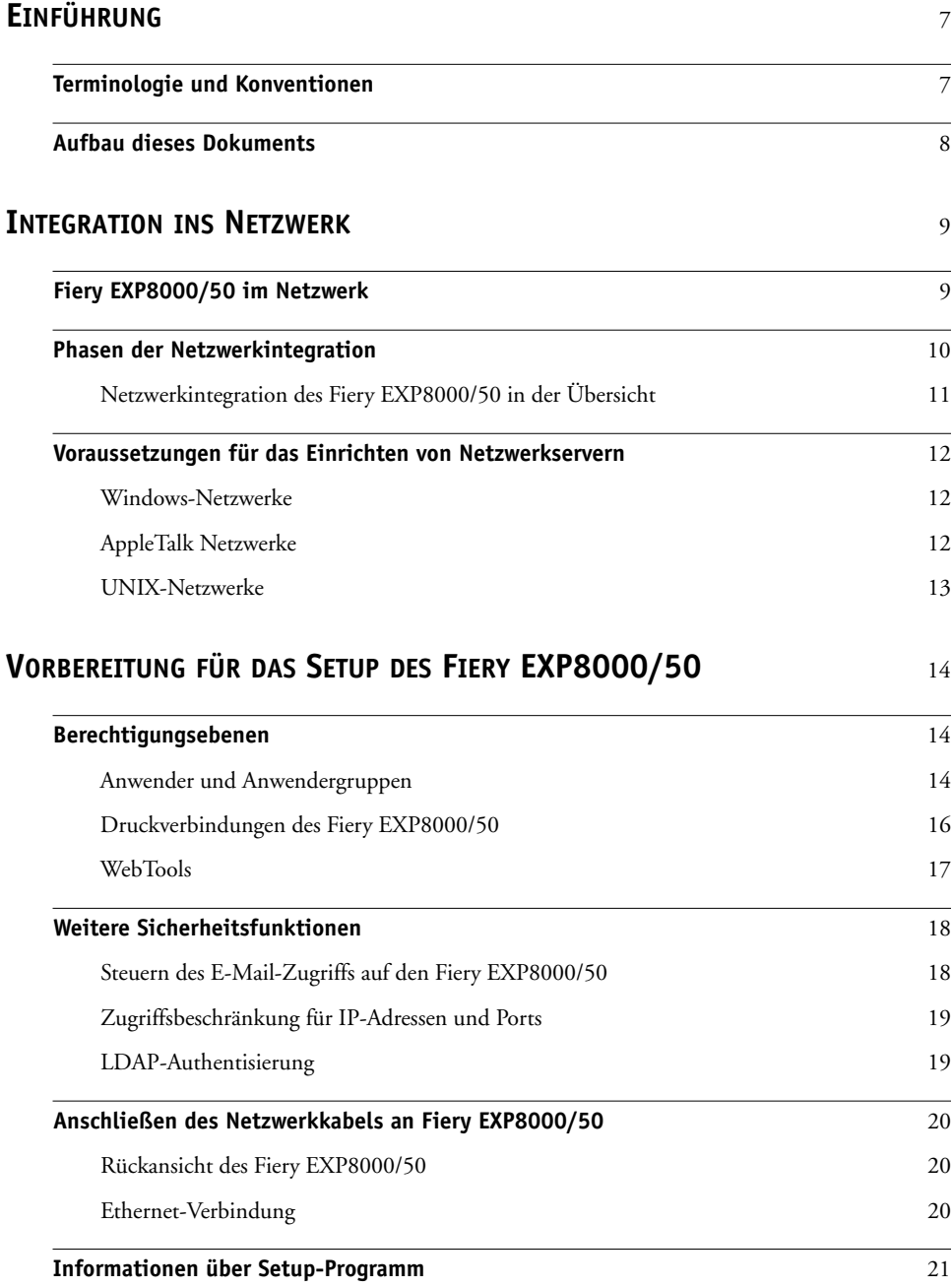

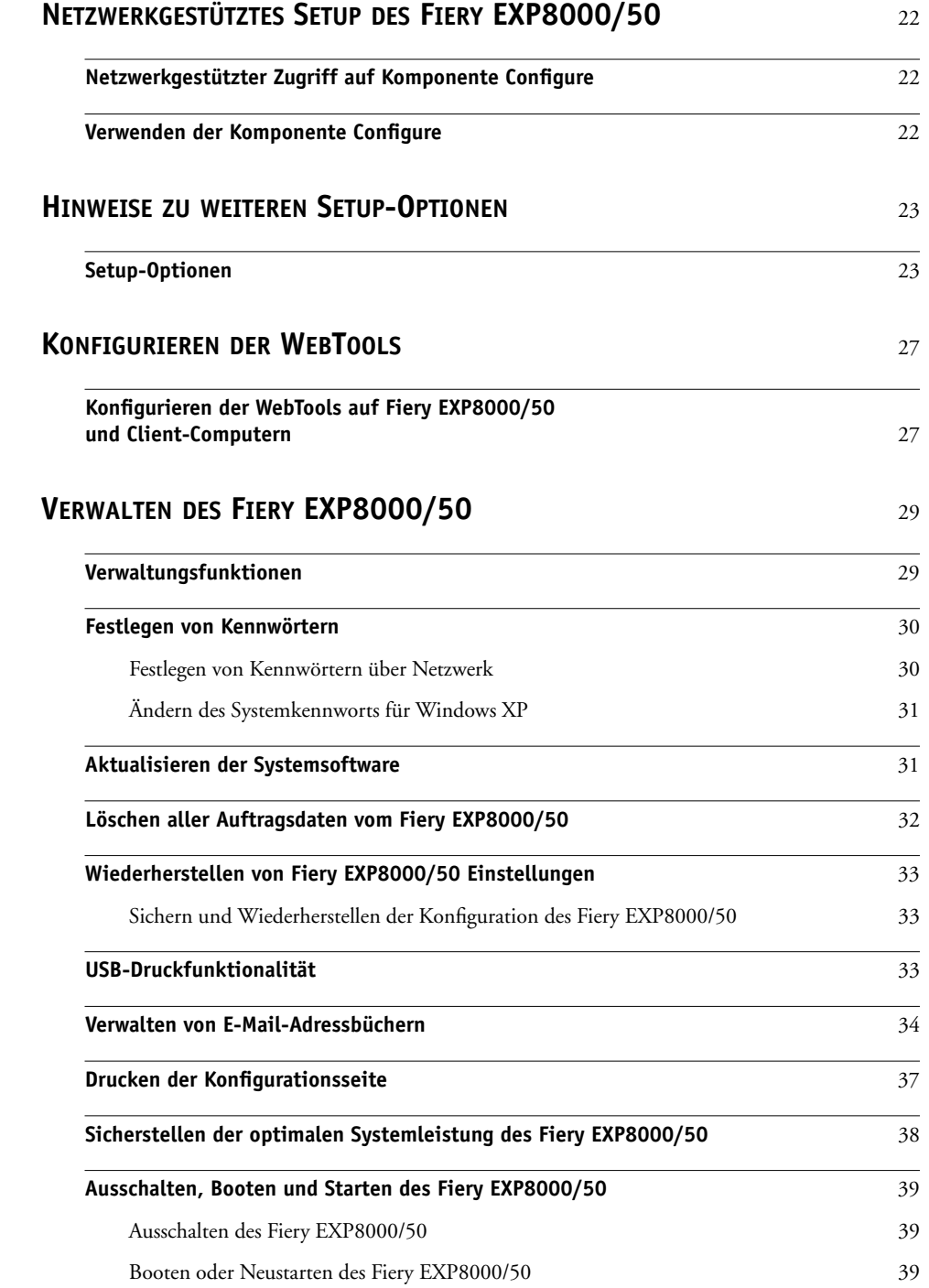

## **[FEHLERBEHEBUNG](#page-40-0)** <sup>41</sup>

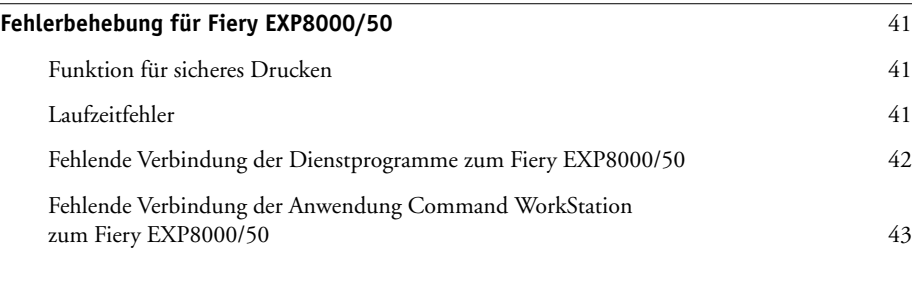

## **[INDEX](#page-44-0)** <sup>45</sup>

## <span id="page-6-0"></span>**EINFÜHRUNG**

In diesem Dokument wird beschrieben, wie Sie Netzwerkserver und Anwendercomputer für den Einsatz mit dem Fiery EXP8000/50 Color Server konfigurieren müssen, damit dieser als vernetzter hochleistungsfähiger Drucker zur Verfügung steht. Allgemeine Informationen über die Digitaldruckmaschine, Ihren Computer, Ihre Software und das Netzwerk finden Sie in der Dokumentation des jeweiligen Produkts.

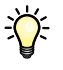

Das korrekte Einrichten der Netzwerkumgebung erfordert die Anwesenheit und aktive Mitarbeit des Netzwerkadministrators. Ausführliche Anleitungen zum Konfigurieren von Netzwerken würden den Rahmen dieses Dokuments sprengen. Weitere Hinweise hierzu finden Sie in Ihrer Netzwerkdokumentation.

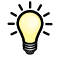

<span id="page-6-2"></span>Informationen über unterstützte Betriebssysteme und die Systemanforderungen finden Sie im Dokument *Einführung und erste Schritte*.

## <span id="page-6-1"></span>**Terminologie und Konventionen**

In diesem Dokument werden die folgenden Begriffe und Konventionen verwendet:

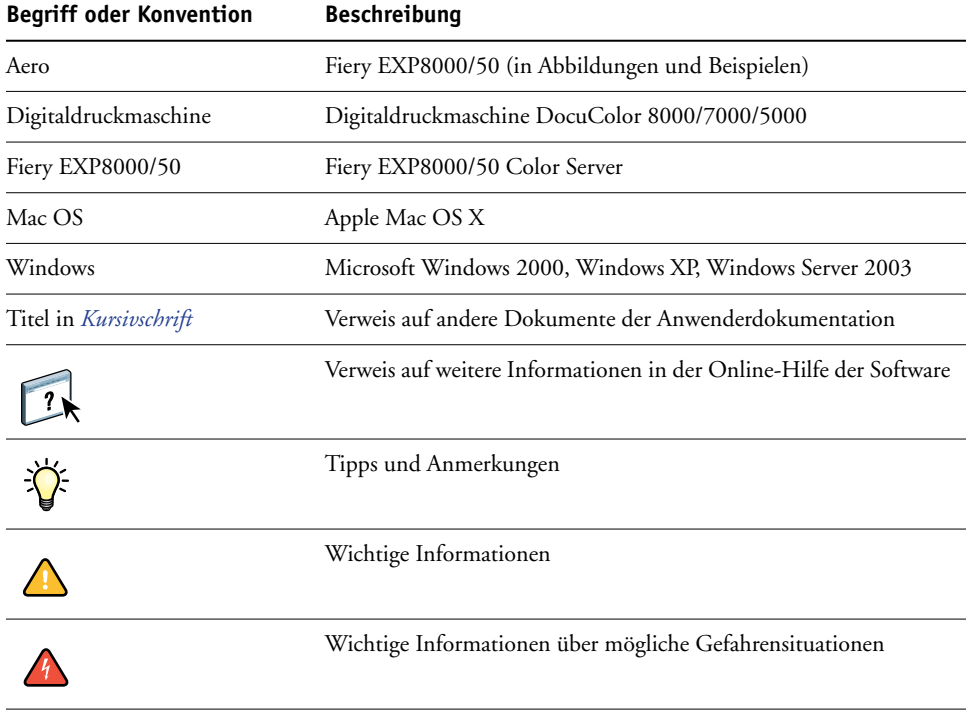

## <span id="page-7-0"></span>**Aufbau dieses Dokuments**

In diesem Dokument werden die folgenden Themen besprochen:

- Netzwerkanschlüsse am Fiery EXP8000/50
- Für den Fiery EXP8000/50 spezifische Informationen über das Einrichten von Netzwerkservern

**HINWEIS:** Weitere Informationen zu Netzwerkservern finden Sie in Ihrer Netzwerkdokumentation.

- Systemsicherheit durch Berechtigungsebenen und Kennwörter
- Einrichten des Fiery EXP8000/50 mithilfe eines Computers im Netzwerk
- Einrichten des Fiery EXP8000/50 für die Verwendung der WebTools
- Verwalten des Fiery EXP8000/50
- Fehlerbehebung

Eine Übersicht der Administratorfunktionen, die in anderen Dokumenten beschrieben werden, finden Sie auf [Seite 29](#page-28-2).

## <span id="page-8-0"></span>**INTEGRATION INS NETZWERK**

In diesem Abschnitt werden die verschiedenen Phasen beim Einrichten des Fiery EXP8000/50 zusammengefasst.

## <span id="page-8-2"></span><span id="page-8-1"></span>**Fiery EXP8000/50 im Netzwerk**

Ein in ein Netzwerk integrierter Fiery EXP8000/50 verhält sich wie ein Netzwerkdrucker. Der Fiery EXP8000/50 unterstützt folgende Netzwerkprotokolle (d.h. die Regeln, die die Kommunikation der Geräte im Netzwerk steuern):

- <span id="page-8-3"></span>• AppleTalk
- TCP/IP mit den Protokollen BOOTP, DHCP, FTP, HTTP, IMAP, IPP, IPv4, IPv6, LDAP, LPD, NBT, POP3, Port 9100, SMB, SMTP, SNMP, SNTP und SSL/TLS

<span id="page-8-4"></span>Diese Protokolle können gleichzeitig über dieselbe Kabelverbindung ausgeführt werden. Computer, die andere Netzwerkprotokolle verwenden, können ihre Druckaufträge über einen Server, der eines der unterstützten Protokolle verwendet, zum Drucken senden. Der Fiery EXP8000/50 erkennt die jeweilige Verbindung und das jeweilige Protokoll automatisch und unterstützt alle Verbindungen simultan.

## <span id="page-9-0"></span>**Phasen der Netzwerkintegration**

<span id="page-9-1"></span>Die Installation kann von einem Druck- bzw. Netzwerkadministrator ausgeführt werden. Die Phasen der Installation sehen im Einzelnen wie folgt aus:

### **1 Konfigurieren der Netzwerkumgebung**

In dieser Phase müssen die Netzwerkserver so konfiguriert werden, dass Anwender auf den Fiery EXP8000/50 wie auf einen vernetzten Drucker zugreifen können. Informationen zum Konfigurieren von Netzwerkservern in Windows- und UNIX-Umgebungen im Hinblick auf den Fiery EXP8000/50 finden Sie auf [Seite 12.](#page-11-0) Weitere Informationen zur Verwendung Ihres Netzwerks finden Sie in Ihrer Netzwerkdokumentation.

#### **2 Physische Anbindung des Fiery EXP8000/50 an ein funktionsfähiges Netzwerk**

In dieser Phase muss der Netzwerkknoten für den Fiery EXP8000/50 vorbereitet werden. Dazu gehört u.a. die Verkabelung des Fiery EXP8000/50 (der sich nahe bei der Digitaldruckmaschine befinden muss) über die Netzwerkschnittstelle des Fiery EXP8000/50. Detaillierte Informationen finden Sie auf [Seite 20](#page-19-3).

#### **3 Setup des Fiery EXP8000/50**

In dieser Phase muss der Fiery EXP8000/50 für die jeweilige Druck- und Netzwerkumgebung konfiguriert werden (siehe Abschnitt [Netzwerkgestütztes Setup des Fiery EXP8000/50](#page-21-3)).

#### **4 Einrichten der Druckfunktionalität auf Anwendercomputern**

<span id="page-9-2"></span>In dieser Phase müssen die zum Drucken erforderlichen Dateien und die Anwendersoftware installiert und die Verbindungen für die Anwendercomputer über das Netzwerk hergestellt werden. Die Installation der Anwendersoftware wird in den Dokumenten *Drucken unter Windows* und *Drucken unter Mac OS* beschrieben.

### **5 Verwalten des Fiery EXP8000/50**

Die Systemleistung kann überwacht und optimiert werden. Auftretende Probleme können behoben werden (siehe [Verwalten des Fiery EXP8000/50\)](#page-28-3).

## <span id="page-10-0"></span>**Netzwerkintegration des Fiery EXP8000/50 in der Übersicht**

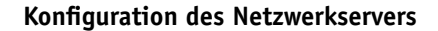

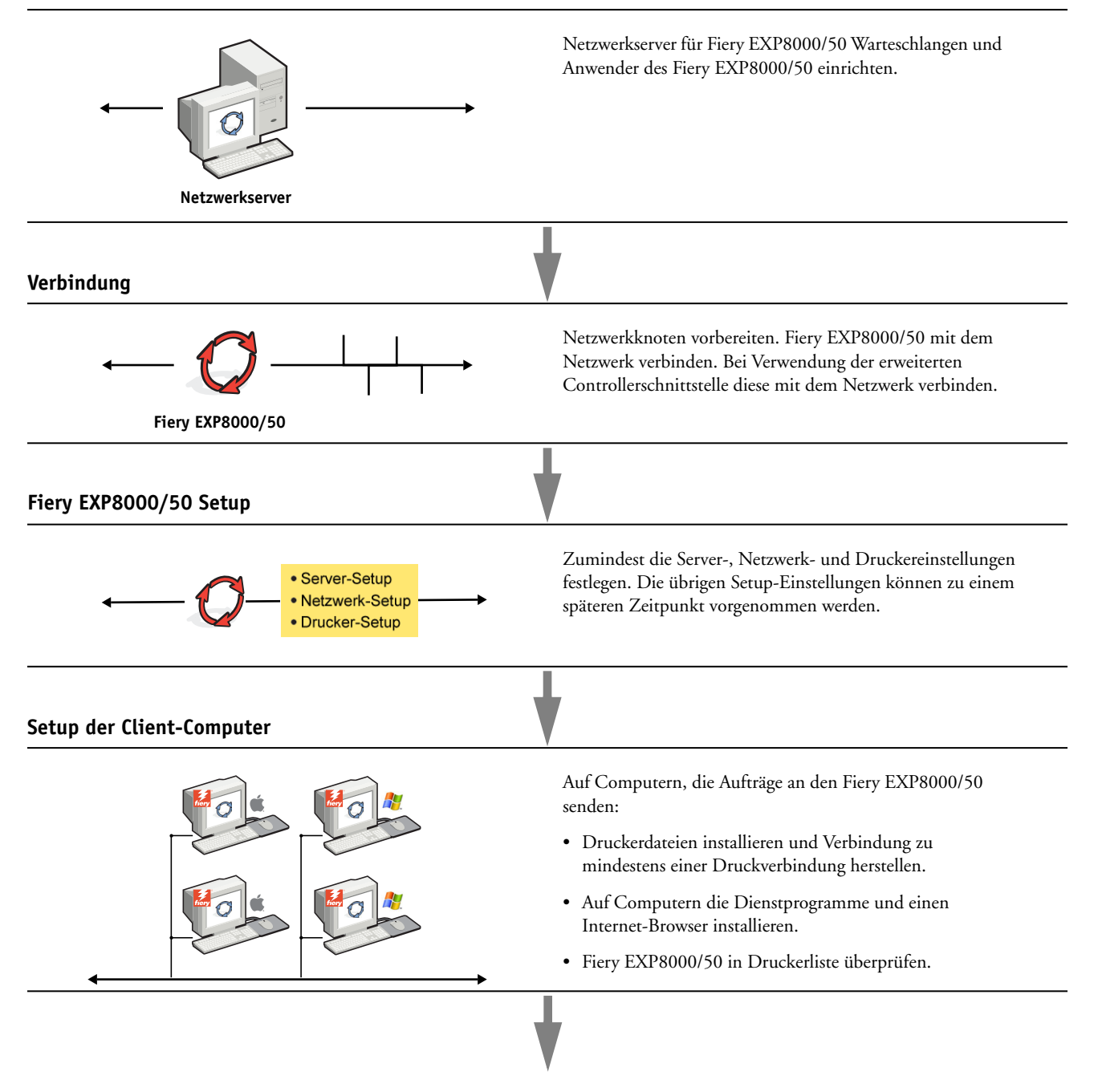

**Verfügbarkeit des Fiery EXP8000/50 im Netzwerk**

<span id="page-10-1"></span>

## <span id="page-11-0"></span>**Voraussetzungen für das Einrichten von Netzwerkservern**

Dieser Abschnitt enthält einige grundlegende Informationen über die Konfiguration des Fiery EXP8000/50 und dessen Verwendung im Netzwerk. Es enthält keine Informationen über die für das Drucken relevanten Netzwerkfunktionen im Allgemeinen, sondern nur die für den Fiery EXP8000/50 spezifischen Informationen. Das korrekte Einrichten der Netzwerkumgebung erfordert die Anwesenheit und aktive Mitarbeit des Netzwerkadministrators. Ausführliche Anleitungen zum Konfigurieren von Netzwerken würde den Rahmen dieses Dokuments sprengen. Weitere Hinweise hierzu finden Sie in Ihrer Netzwerkdokumentation.

Es muss sichergestellt sein, dass das Netzwerk und die Server richtig konfiguriert wurden und eine aktive Netzwerkverbindung vorhanden ist, *bevor* die Netzwerkeinstellungen auf dem Fiery EXP8000/50 festgelegt werden. Nur so ist der Fiery EXP8000/50 in der Lage, das Netzwerk nach Zonen, Servern und nach serverbasierten Warteschlangen abzufragen.

Wenn Sie die Konfiguration des Fiery EXP8000/50, der Digitaldruckmaschine oder des Netzwerks ändern, können Sie die Einstellungen an die geänderte Umgebung anpassen. Das Ändern von Netzwerk- oder Anschlusseinstellungen kann zusätzliche Änderungen an anderen Setup-Optionen erforderlich machen.

## <span id="page-11-1"></span>**Windows-Netzwerke**

**• Für den Fiery EXP8000/50 ist eine gültige IP-Adresse, eine Teilnetzmaske und eine Gateway-Adresse nötig.** 

<span id="page-11-5"></span>Sie können diese Adressen manuell eingeben oder über das Protokoll DHCP oder BOOTP automatisch abrufen und zuordnen lassen. Vergewissern Sie sich, dass Ihr Fiery EXP8000/50 in der DNS-Datenbank (Domain Name Server) oder der Datenbank für Hostnamen definiert ist, die von Ihrem System benutzt wird.

Wenn mehrere Druckverbindungen zum Fiery EXP8000/50 freigegeben wurden (z.B. die Warteschlange "Drucken" und die Warteschlange "Halten"), können Sie einen Drucker für jede Druckverbindung erstellen, so dass die Anwender ihre Aufträge direkt an die jeweilige Verbindung senden können.

**• Für den Fiery EXP8000/50 muss der korrekte Windows-Domänennamen konfiguriert werden.** 

<span id="page-11-6"></span>Dies gilt besonders für die SMB- oder Windows-Druckverbindung.

<span id="page-11-3"></span>Sie müssen den Fiery EXP8000/50 einer Domäne zuordnen, wenn Sie die Active Directory-Dienste von Microsoft verwenden wollen. Wenn Sie den Fiery EXP8000/50 einer Arbeitsgruppe zuordnen, können Sie die Active Directory-Dienste von Microsoft nicht verwenden.

## <span id="page-11-4"></span><span id="page-11-2"></span>**AppleTalk Netzwerke**

Für AppleShare Server sind keine speziellen Konfigurationsschritte notwendig.

## <span id="page-12-2"></span><span id="page-12-1"></span><span id="page-12-0"></span>**UNIX-Netzwerke**

- **Wenn eine UNIX-Workstation mit dem Protokoll lpr konfiguriert und die Verbindung zum Fiery EXP8000/50 über TCP/IP hergestellt wird, können Aufträge direkt an den Fiery EXP8000/50 gesendet werden.**
- **• Das Einrichten der UNIX-Workstations muss von einem Administrator mit root-Berechtigung ausgeführt werden. Nach der Erstkonfiguration können Anwender an UNIX-Workstations ihre Aufträge an einen benannten Drucker senden.**
- **• Der Fiery EXP8000/50 ist ein Druckercontroller, der die lpr-Protokolle versteht.**
- **• Der Fiery EXP8000/50 verfügt über einen 'fernen Druckernamen', der verwendet werden muss, damit die Kommunikation erfolgreich verläuft.**

Der Name, den Sie beim Konfigurieren des Fiery EXP8000/50 als fernen Drucker verwenden (rp in der Datei "/etc/printcap"), hat unabhängig vom UNIX-System das folgende Format:

print hold direct

Von Computern in einem TCP/IP-Netzwerk können Aufträge direkt an den Fiery EXP8000/50 als fernen Drucker gesendet werden oder alternativ über einen Server unter Windows 2000/ Server 2003 oder eine UNIX-Workstation geleitet werden, der/die als Druckserver fungiert.

## <span id="page-13-3"></span><span id="page-13-0"></span>**VORBEREITUNG FÜR DAS SETUP DES FIERY EXP8000/50**

Der Fiery EXP8000/50 kann in verschiedenen Netzwerk- und Plattformumgebungen eingesetzt werden. Zur Bereitstellung der Druckfunktionalität müssen vorab bestimmte Konfigurationsschritte auf dem Fiery EXP8000/50 erfolgen. Bei diesem sogenannten Setup werden z. B. Angaben zur Netzwerkumgebung und Druckmodalitäten definiert. Bevor Sie mit dem Setup beginnen, müssen Sie sich überlegen, welche Berechtigungs- und Zugriffsebenen in Ihrer Umgebung unterstützt werden sollen. Danach richtet sich, welche Kennwörter und Sicherheitsoptionen wie implementiert werden müssen. Da viele dieser Sicherheitsfunktionen einander beeinflussen, sollten Sie die Informationen in diesem Abschnitt dazu nutzen, ein effektives Sicherheitssystem zu entwickeln, um danach die in diesem Zusammenhang relevanten Optionen im Setup-Programm entsprechend zu konfigurieren.

## <span id="page-13-1"></span>**Berechtigungsebenen**

<span id="page-13-4"></span>Beim Setup, d.h. beim Konfigurieren des Fiery EXP8000/50, können Sie als Administrator mit den folgenden Elementen bestimmen, welche Berechtigungsebenen implementiert werden sollen.

- Anwender und Anwendergruppen
- Druckverbindungen
- Zugriff auf WebTools

## <span id="page-13-2"></span>**Anwender und Anwendergruppen**

Mit der Komponente Configure der WebTools können Sie Anwender erstellen und ihnen Kennwörter zuordnen sowie Anwendergruppen mit bestimmten Zugriffsrechten einrichten; diesen Anwendergruppen können Sie dann wiederum einen oder mehrere Anwender hinzufügen. Einige Anwendergruppen sind standardmäßig vorkonfiguriert; dieser Bestand kann jederzeit durch eigene (benutzerdefinierte) Anwendergruppen erweitert werden. Alle Anwender einer bestimmten Anwendergruppe haben dieselben Zugriffsrechte und Berechtigungen.

Sie können einer Anwendergruppe nicht nur die Anwender hinzufügen, die Sie mit der Komponente Configure erstellt haben. Wenn auf dem Fiery EXP8000/50 die LDAP-Dienste aktiviert sind, können auch Anwender aus der globalen Adressenliste Ihrer Organisation in Anwendergruppen übernommen werden. Weitere Informationen finden Sie in der Online-Hilfe der Komponente Configure.

#### <span id="page-14-1"></span>**Kennwörter**

Neben dem Kennwort, das Sie einem Anwender beim Erstellen seines Kontos zuordnen, können Sie Kennwörter für die folgenden Bereiche festlegen:

- Für den Standardanwender "admin" der Gruppe "Administratoren"
- Für den Standardanwender "operator" der Gruppe "Operatoren"
- Systemkennwort für Windows

**HINWEIS:** Die Administrator- und Operatorkennwörter sind nicht identisch mit dem Windows-Systemkennwort.

Der Fiery EXP8000/50 wird ab Werk mit einem Standardadministratorkennwort ausgeliefert. Sie sollten dieses Administratorkennwort in regelmäßigen Abständen ändern, um den Fiery EXP8000/50 vor unbefugten Zugriffen auf die Setup-Optionen zu schützen. Weitere Informationen finden Sie im Abschnitt [Festlegen von Kennwörtern auf Seite 30.](#page-29-2)

Anwender, die den Gruppen "Administratoren" und/oder "Operatoren" angehören, haben Zugriffsrechte und Berechtigungen, die über die Berechtigungen hinaus gehen, die beim Erstellen von Anwendergruppen explizit festgelegt werden. Beispiele für diese Berechtigungen finden Sie in den nachfolgenden Listen.

#### <span id="page-14-0"></span>**Administratorberechtigungen**

Anwender, die der Gruppe "Administratoren" angehören, haben die umfassendsten Zugriffsberechtigungen. Zu den Berechtigungen eines Administrators gehören:

- Konfigurieren des Fiery EXP8000/50 mithilfe der Komponente Configure der WebTools
- Hinzufügen und Löschen von Anwendergruppen
- Hinzufügen und Löschen von Anwendern
- Festlegen und Ändern der Kennwörter für Anwender
- Löschen, Drucken, Exportieren und Anzeigen des Auftragsprotokolls
- Löschen, Anzeigen und Ändern der von Anwendern übergebenen Aufträge
- Löschen aller auftragsbezogenen Daten vom Fiery EXP8000/50
- Drucken von Aufträgen in Farbe und in Schwarzweiß
- Freigeben von Druckverbindungen
- Löschen von Zeichensätzen/Schriften
- Steuern und Verwalten von Aufträgen mithilfe der Tools für das Auftragsmanagement
- Überschreiben der Eigenschaften von Druckaufträgen
- Festlegen der Standardeinstellungen für Druckoptionen
- Kalibrieren des Fiery EXP8000/50

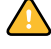

#### <span id="page-15-4"></span>**Operatorberechtigungen**

Anwender, die der Gruppe "Operatoren" angehören, sind berechtigt, Aufträge mithilfe der Tools für das Auftragsmanagement zu steuern und folgende Aufgaben auszuführen:

- Anzeigen des Auftragsprotokolls
- Löschen, Anzeigen und Ändern der Aufträge anderer Anwender
- Drucken von Aufträgen in Farbe und in Schwarzweiß

## **Berechtigungen eines Gasts (ohne Kennwort)**

Ein Anwender benötigt kein Kennwort, wenn er sich in den Tools für das Auftragsmanagement als Gast anmeldet. Ein Gast kann den Status der aktiven Aufträge anzeigen, aber keine Änderungen an diesen Aufträgen oder am Status des Fiery EXP8000/50 vornehmen.

## <span id="page-15-1"></span><span id="page-15-0"></span>**Druckverbindungen des Fiery EXP8000/50**

Der Fiery EXP8000/50 unterstützt drei Druckverbindungen: die Warteschlange "Halten", die Warteschlange "Drucken" und die direkte Verbindung. Die Druckverbindungen können Sie im Setup-Programm bei der Konfiguration der Druckereinstellungen aktivieren und für die Anwender freigeben. Alle freigegebenen Druckverbindungen werden kontinuierlich auf übergebene Aufträge hin überprüft. Die Warteschlange "Drucken" und die direkte Verbindung ermöglichen Anwendern im Netzwerk einen direkteren Zugriff auf den Fiery EXP8000/50 als die Warteschlange "Halten". Daher sollten sie in einer Umgebung, die eine strikte Steuerung der Druckumgebung erfordert, nicht aktiviert werden.

<span id="page-15-2"></span>Darüber hinaus kann die Warteschlange "Gedruckt" aktiviert werden. Hierbei handelt es sich um einen Speicherbereich für die zuletzt aus der Warteschlange "Drucken" verarbeiteten und gedruckten Aufträge. Die Warteschlange "Gedruckt" bietet die Möglichkeit, die Druckausgabe von Aufträgen zu wiederholen. Das Aktivieren und Freigeben der Warteschlange "Gedruckt" erfolgt ebenfalls im Setup-Programm. Dabei kann auch festgelegt werden, wie viele Aufträge in dieser Warteschlange maximal gespeichert werden dürfen. Für die Wiederholung von Aufträgen in der Warteschlange "Gedruckt" müssen Sie die Tools für das Auftragsmanagement verwenden (Anwendung Command WorkStation).

<span id="page-15-3"></span>**HINWEIS:** Damit Anwendern die Dienstprogramme und die WebTools zur Verfügung stehen, muss mindestens eine (1) Druckverbindung freigegeben werden.

#### **Warteschlange** "Halten"

Aufträge, die an die Warteschlange "Halten" gesendet werden, werden auf die Festplatte des Fiery EXP8000/50 gespoolt, aus der sie zu einem späteren Zeitpunkt oder mehrmals gedruckt werden können. Da es sich bei der Warteschlange "Halten" um einen reinen Speicherbereich handelt, können diese Druckaufträge nicht ohne den Einsatz der Tools für das Auftragsmanagement durch den Operator gedruckt werden.

#### **Warteschlange** "Drucken"

Die Warteschlange "Drucken" ist die Standardwarteschlange des Fiery EXP8000/50. Wird die Warteschlange "Drucken" freigegeben, werden Aufträge, die an diese Warteschlange gesendet werden, in der Reihenfolge verarbeitet und gedruckt, in der sie empfangen werden. Aufträge, denen vom Operator in einem Tool für das Auftragsmanagement eine höhere Priorität zugewiesen wird, und an die direkte Verbindung gesendete Aufträge haben Vorrang vor den an die Warteschlange "Drucken" gesendeten Aufträgen.

### <span id="page-16-1"></span>**Direkte Verbindung**

Aufträge, die an die direkte Verbindung gesendet werden, werden direkt auf den Fiery EXP8000/50 übertragen; allerdings erfolgt dieser Transfer erst, wenn sich der Fiery EXP8000/50 im Status "Bereit" befindet. Wenn der Fiery EXP8000/50 durch einen anderen Auftrag belegt ist, verbleibt der für die direkte Verbindung vorgesehene Auftrag auf dem Computer des Anwenders, bis der Fiery EXP8000/50 zur Verfügung steht. Der für die direkte Verbindung vorgesehene Auftrag wird transferiert, sobald der aktive Auftrag beendet wurde, und sofort, d.h. noch vor dem nächsten Auftrag in der Warteschlange verarbeitet.

Aufträge, die an die direkte Verbindung gesendet werden, werden nicht auf der Festplatte des Fiery EXP8000/50 gespeichert und erscheinen nicht in der Auftragsliste der Tools für das Auftragsmanagement. Sie können daher nicht markiert werden, um sie ein weiteres Mal zu drucken, zu verschieben oder zu löschen. Die direkte Verbindung ist daher für Aufträge mit vertraulichem Inhalt prädestiniert. Die Auftragsdaten von Aufträgen, die an die direkte Verbindung gesendet wurden, werden jedoch zu Fakturierungszwecken in das Auftragsprotokoll aufgenommen.

<span id="page-16-2"></span>**HINWEIS:** Damit Zeichensätze/Schriften auf den Fiery EXP8000/50 geladen werden können, muss die direkte Verbindung aktiviert und freigegeben werden.

#### <span id="page-16-0"></span>**WebTools**

<span id="page-16-4"></span>Der Fiery EXP8000/50 unterstützt mithilfe der WebTools den Zugriff von Windows- und Mac OS Computern über das Internet oder Intranet. Informationen zur Verwendung der WebTools finden Sie im Abschnitt [Konfigurieren der WebTools auf Seite 27](#page-26-2).

#### <span id="page-16-3"></span>**Home**

Die Komponente Home bietet einen Überblick über den Status des Fiery EXP8000/50 und die Aufträge, die aktuell verarbeitet oder gedruckt werden. Für die Verwendung dieser Komponente ist kein Kennwort erforderlich. Weitere Informationen finden Sie im Dokument *Dienstprogramme*

#### <span id="page-17-4"></span>**Downloads**

Mit der Komponente Downloads können Installationsprogramme für Druckertreiber sowie andere Software direkt vom Fiery EXP8000/50 auf Workstations im Netzwerk heruntergeladen werden. Für die Verwendung dieser Komponente ist kein Kennwort erforderlich. Weitere Informationen finden Sie in den Dokumenten *Drucken unter Windows*, *[Drucken](#page-0-0)  [unter Mac OS](#page-0-0)* und *[Dienstprogramme](#page-0-0)*.

#### <span id="page-17-3"></span>**Docs**

Diese Komponente bietet Anwendern im Netzwerk die Möglichkeit, auf die Aufträge in ihren Mailboxen auf dem Fiery EXP8000/50 zuzugreifen, um sie zu verwalten und zu modifizieren, sowie Aufträge auf den Fiery EXP8000/50 zu transferieren. Weitere Informationen finden Sie in der Online-Hilfe der Komponente Docs der WebTools.

#### <span id="page-17-2"></span>**Configure**

Mit dieser Komponente können von einem Computer im Netzwerk aus die Optionen im Setup-Programm des Fiery EXP8000/50 angezeigt und geändert werden. Für diese Funktion ist das Administratorkennwort erforderlich. Weitere Informationen finden Sie auf [Seite 22](#page-21-4).

## <span id="page-17-0"></span>**Weitere Sicherheitsfunktionen**

Neben traditionellen Sicherheitsfunktionen wie Kennwörtern können die folgenden Funktionen genutzt werden, um den Schutz und die Sicherheit des Fiery EXP8000/50 zu erhöhen:

- E-Mail-Zugriff
- IP-Adressen und Ports
- LDAP-Authentisierung

## <span id="page-17-1"></span>**Steuern des E-Mail-Zugriffs auf den Fiery EXP8000/50**

Sie können es Anwendern ermöglichen, Dateien zu drucken, die als E-Mail-Anhänge an den Fiery EXP8000/50 gesendet werden. Der Fiery EXP8000/50 akzeptiert dabei ausschließlich gültige Anhänge (z. B. PostScript- oder PDF-Dateien). Damit sich ein in einer E-Mail versteckter Virus ausbreiten kann, ist es i.d.R. erforderlich, dass der infizierte Anhang geöffnet und ausgeführt wird. Aus diesem Grund werden E-Mail-Anhänge mit einem ungültigen Dateiformat vom Fiery EXP8000/50 gelöscht. Dies gilt z.B. für Dateien vom Typ .BAT, .VBS und .EXE, die schädliche Virusaktivitäten auslösen können. Dateien dieser Typen werden vom Fiery EXP8000/50 nicht verarbeitet. Der Fiery EXP8000/50 ignoriert außerdem auch E-Mails in den Formaten RTF (Rich Text Format) oder HTML (Hypertext Markup Language) und den gesamten darin enthaltenen JavaScript-Code.

Auf dem Fiery EXP8000/50 kann eine Liste autorisierter E-Mail-Adressen definiert werden. Jede E-Mail, die von einer nicht in der Liste definierten E-Mail-Adressen stammt, wird vom Fiery EXP8000/50 automatisch gelöscht. Weitere Informationen finden Sie auf [Seite 34](#page-33-1).

## <span id="page-18-0"></span>**Zugriffsbeschränkung für IP-Adressen und Ports**

Um den nicht autorisierten Zugriff auf den Fiery EXP8000/50 zu unterbinden, können Sie den Zugriff auf Anwender beschränken, deren IP-Adressen innerhalb eines festgelegten Bereichs liegen. Darüber hinaus können nicht benötigte Ports geschlossen werden, um Zugriffe über das Netzwerk abzublocken. Befehle oder Aufträge, die von nicht autorisierten IP-Adressen oder über nicht autorisierte Ports gesendet werden, werden vom Fiery EXP8000/50 ignoriert.

## <span id="page-18-1"></span>**LDAP-Authentisierung**

Wenn Sie die LDAP-Kommunikation aktivieren, damit Personen in Ihrem Unternehmen Namen und andere Informationen abrufen können, können Sie die Art der Authentisierung angeben. Weitere Informationen finden Sie in der Online-Hilfe der Komponente Configure der WebTools.

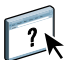

## <span id="page-19-3"></span><span id="page-19-0"></span>**Anschließen des Netzwerkkabels an Fiery EXP8000/50**

<span id="page-19-6"></span>Dieser Abschnitt enthält eine Abbildung der Rückseite des Fiery EXP8000/50 und eine Anleitung zum Verbinden des Fiery EXP8000/50 mit dem Netzwerk.

## <span id="page-19-8"></span><span id="page-19-4"></span><span id="page-19-1"></span>**Rückansicht des Fiery EXP8000/50**

- **1 Netzanschluss**
- **2 USB-Anschlüsse**
- **3 Netzwerkanschluss (10/100/1000BaseT)**
- **4 Nicht benutzt**
- **5 Druckerschnittstellen**

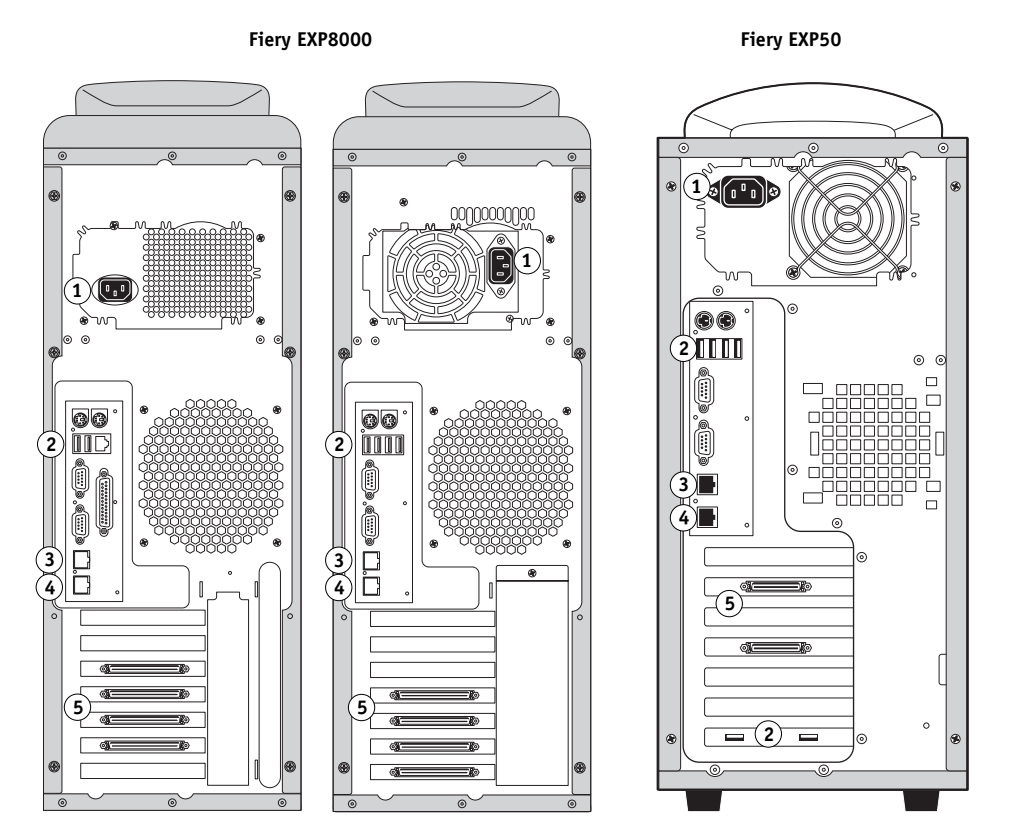

**HINWEIS:** Abhängig von der Hardware weist die Rückseite Fiery EXP8000 eine von zwei leicht unterschiedlichen Konfigurationen auf. Beide Konfigurationen sind hier abgebildet.

## <span id="page-19-2"></span>**Ethernet-Verbindung**

<span id="page-19-7"></span>Für Ethernet-Verbindungen unterstützt der Fiery EXP8000/50 UTP-Kabel (Unshielded Twisted Pair) für die folgenden Netzwerkgeschwindigkeiten:

- <span id="page-19-5"></span>• 10BaseT: Kategorie 3 oder höher
- 100BaseTX: Kategorie 5 oder höher (4 Paare/8 Drähte, kurz)
- 1000BaseT: Kategorie 5e oder höher (4 Paare/8 Drähte, kurz)

#### **MIT NETZWERK VERBINDEN**

**• Schließen Sie das Netzwerkkabel an den Netzwerkanschluss (RJ-45) auf der Rückseite des Fiery EXP8000/50 an.**

## <span id="page-20-0"></span>**Informationen über Setup-Programm**

Beim Setup wird der Fiery EXP8000/50 für die Kommunikation mit anderen Geräten und für die Verwaltung von Druckaufträgen konfiguriert. Das Setup-Programm muss ausgeführt werden, wenn der Fiery EXP8000/50 zum ersten Mal gestartet wird, nachdem neue Systemsoftware installiert wurde, oder wenn die Serversoftware erneut installiert wurde. Bei Änderungen in der Netzwerk- oder der Druckumgebung müssen die Einstellungen der Optionen im Setup-Programm entsprechend angepasst werden.

<span id="page-20-1"></span>**HINWEIS:** Mit der Anwendung Command WorkStation, Macintosh Edition, ist der Zugriff auf das Setup-Programm nicht möglich.

Verwenden Sie die Komponente Configure, um den Fiery EXP8000/50 über einen Computer im Netzwerk einzurichten. Auf die Komponente Configure können Sie über die WebTools oder die Anwendung Command WorkStation, Windows Edition, zugreifen.

## <span id="page-21-4"></span><span id="page-21-0"></span>**NETZWERKGESTÜTZTES SETUP DES FIERY EXP8000/50**

<span id="page-21-3"></span>Zum Festlegen von Netzwerkeinstellungen und Standardeinstellungen für die Druckoptionen müssen Sie das Setup-Programm ausführen. Für die Setup-Anwendungen müssen Sie das Administratorkennwort für den Fiery EXP8000/50 eingeben.

## <span id="page-21-1"></span>**Netzwerkgestützter Zugriff auf Komponente Configure**

<span id="page-21-5"></span>Verwenden Sie die Komponente Configure, um den Fiery EXP8000/50 über einen Computer im Netzwerk einzurichten. Sie können wie folgt auf die Komponente Configure zugreifen:

- <span id="page-21-6"></span>• Mit den WebTools in Verbindung mit einem unterstützen Internet-Browser
- Mit der Anwendung Command WorkStation, Windows Edition

#### **AUF KOMPONENTE CONFIGURE ZUGREIFEN - INTERNET-BROWSER**

- **1 Starten Sie Ihren Internet-Browser und geben Sie die IP-Adresse des Fiery EXP8000/50 ein.**
- 2 Öffnen Sie auf der Homepage des Fiery EXP8000/50 die Registerkarte "Konfigurieren".
- **3** Klicken Sie auf "Configure starten".
- **4 Melden Sie sich als Administrator mit dem dazugehörigen Kennwort an.**

**AUF KOMPONENTE CONFIGURE ZUGREIFEN - ANWENDUNG COMMAND WORKSTATION, WINDOWS EDITION**

- **1 Starten Sie die Anwendung Command WorkStation.**
- **2 Melden Sie sich als Administrator mit dem dazugehörigen Kennwort an.**
- **3 Wählen Sie "Setup" im Menü "Server".**

Bei beiden Vorgehensweisen wird das folgende Dialogfenster angezeigt.

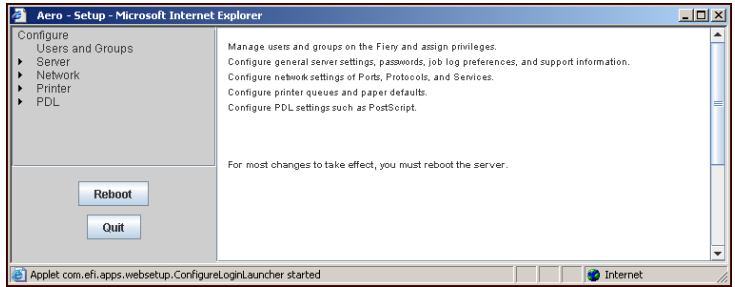

## <span id="page-21-2"></span>**Verwenden der Komponente Configure**

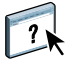

Informationen über die Komponente Configure und das Festlegen von Standardeinstellungen finden Sie in der Online-Hilfe der Komponente Configure.

## <span id="page-22-2"></span><span id="page-22-0"></span>**HINWEISE ZU WEITEREN SETUP-OPTIONEN**

In diesem Abschnitt werden die PostScript- Einstellungen beschrieben, die Sie im Setup-Programm festlegen können.

Weitere Informationen über diese Optionen finden Sie im Dokument *[Druckoptionen](#page-13-3)*.

## **Setup-Optionen**

Die im Setup-Programm aktuell festgelegten Standardeinstellungen finden Sie auf der Konfigurationsseite, die Sie in der Anwendung Command WorkStation drucken können.

<span id="page-22-4"></span><span id="page-22-3"></span><span id="page-22-1"></span>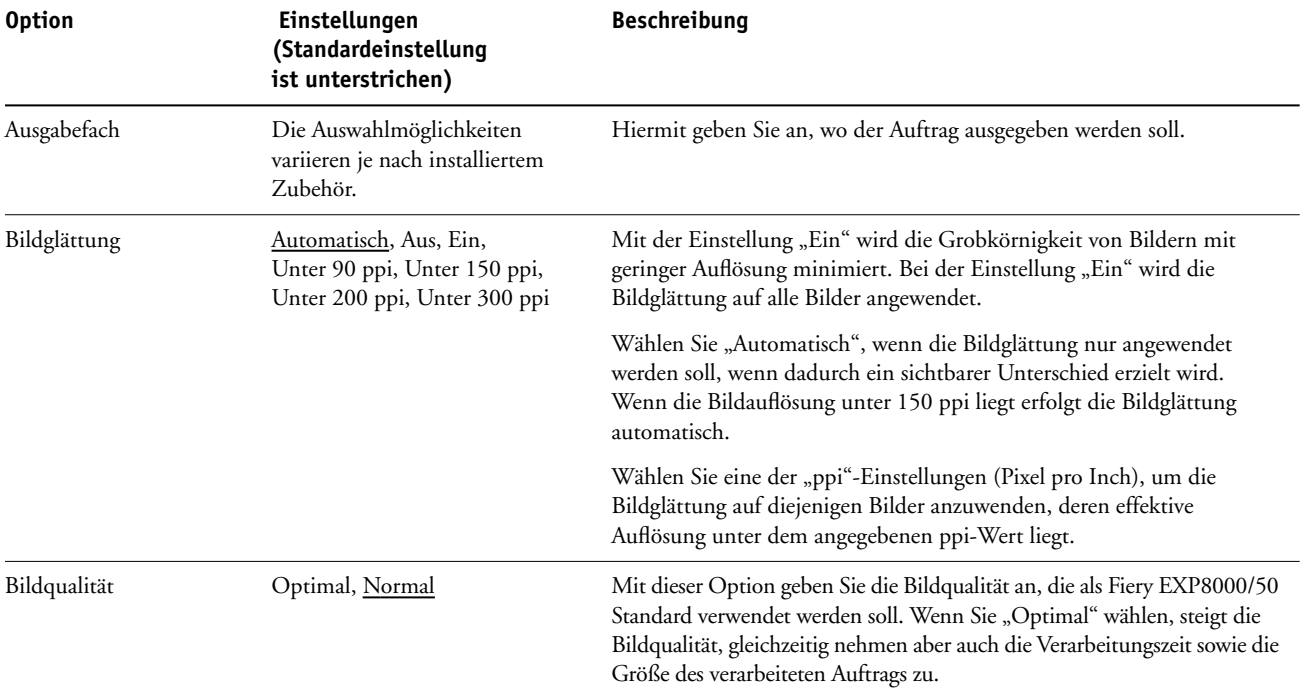

<span id="page-23-6"></span><span id="page-23-5"></span><span id="page-23-4"></span>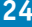

<span id="page-23-3"></span><span id="page-23-2"></span><span id="page-23-1"></span><span id="page-23-0"></span>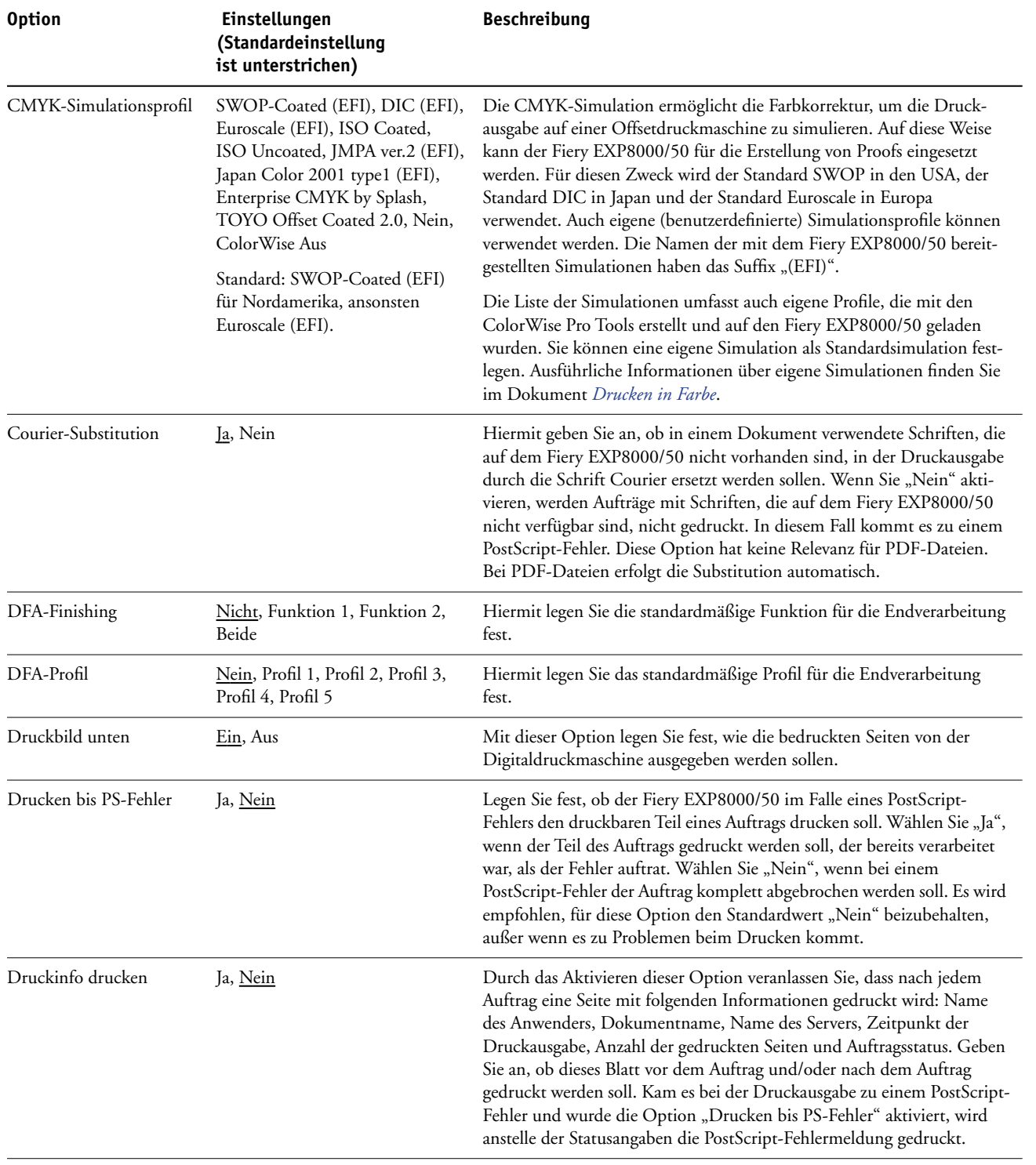

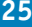

<span id="page-24-4"></span><span id="page-24-3"></span><span id="page-24-2"></span><span id="page-24-1"></span><span id="page-24-0"></span>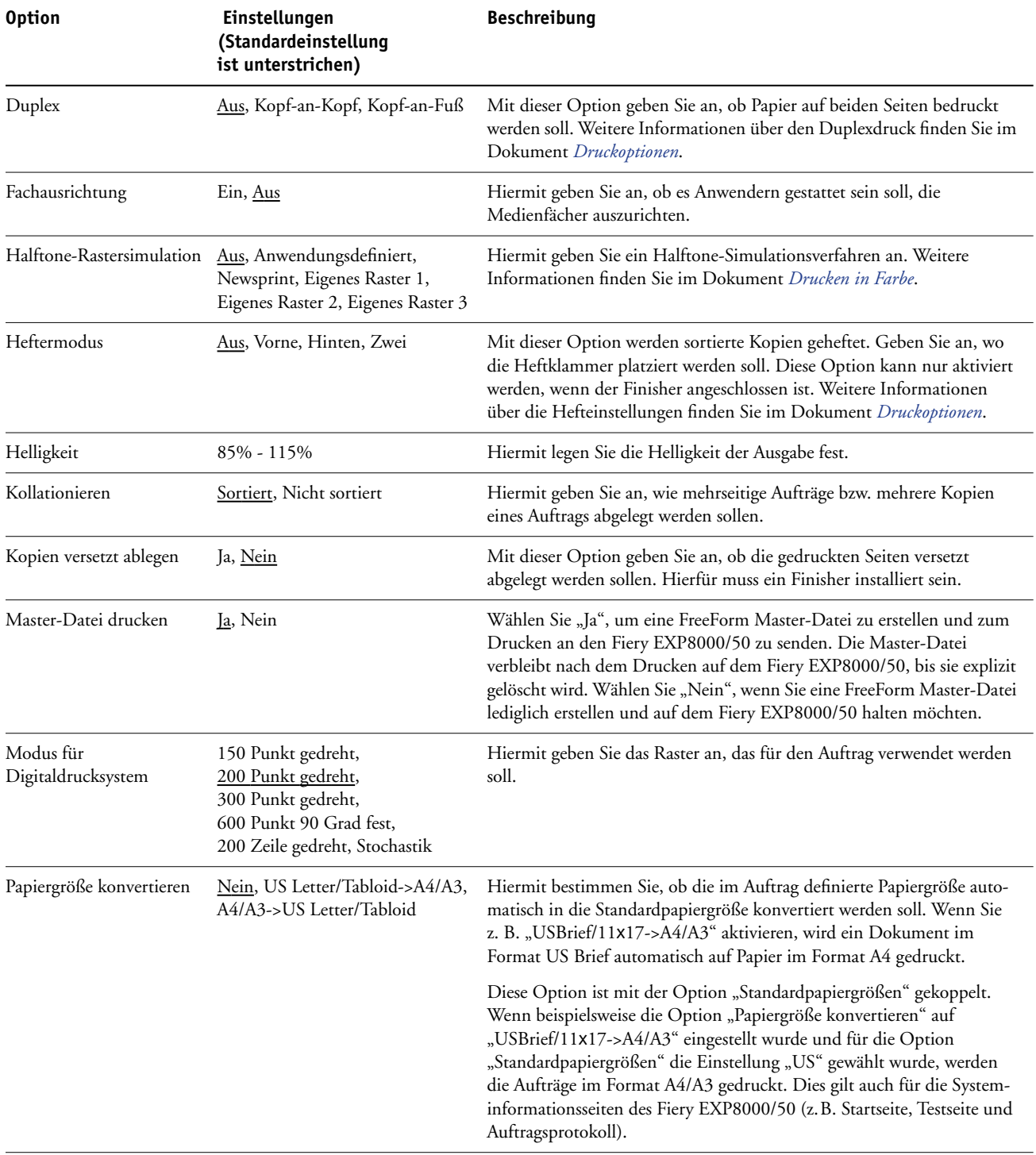

<span id="page-25-0"></span>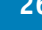

<span id="page-25-4"></span><span id="page-25-3"></span><span id="page-25-2"></span><span id="page-25-1"></span>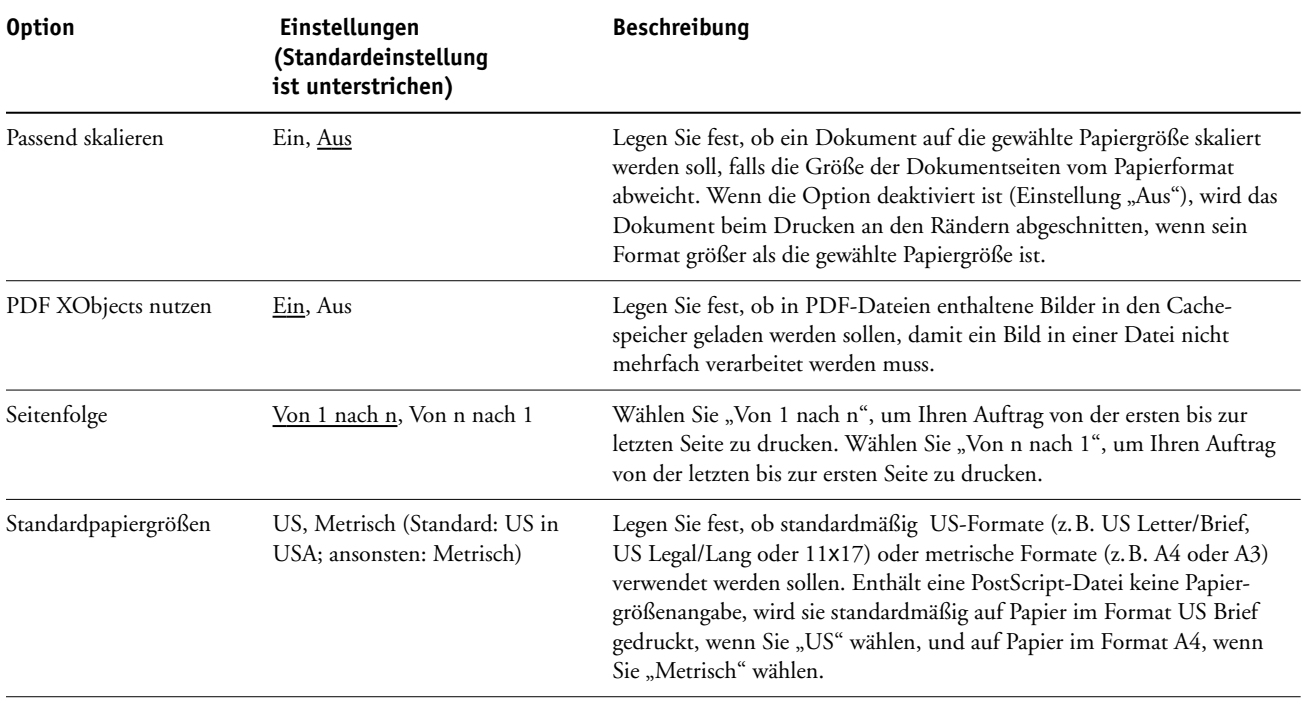

## <span id="page-26-2"></span><span id="page-26-0"></span>**KONFIGURIEREN DER WEBTOOLS**

Mithilfe der WebTools kann der Fiery EXP8000/50 über das Internet oder das Intranet einer Organisation verwaltet werden. Für den Zugriff auf die WebTools stellt der Fiery EXP8000/50 eine eigene Homepage zur Verfügung.

Informationen zur Verwendung der WebTools finden Sie im Dokument *Dienstprogramme*.

## <span id="page-26-3"></span><span id="page-26-1"></span>**Konfigurieren der WebTools auf Fiery EXP8000/50 und Client-Computern**

Die WebTools ermöglichen das netzwerkgestützte Management durch den Zugriff auf viele Funktionen des Fiery EXP8000/50 über das Internet (oder ein Intranet). Nach ihrer Aktivierung können die WebTools von einem Computer im Netzwerk aus aufgerufen werden.

#### **FIERY EXP8000/50 FÜR ZUGRIFF AUF WEBTOOLS KONFIGURIEREN**

- **1 Aktivieren Sie das Protokoll TCP/IP in den Netzwerkeinstellungen des Fiery EXP8000/50.**
- **2 Geben Sie für den Fiery EXP8000/50 eine eindeutige, gültige IP-Adresse und ggf. eine Teilnetzmaske und eine Gateway-Adresse ein.**
- **3 Aktivieren Sie die Webdienste in den Diensteeinstellungen.**

Wenn Sie die WebTools zum Drucken verwenden wollen, müssen Sie auch die restlichen Schritte ausführen.

- 4 Stellen Sie sicher, dass "Port 515 (LPD)" im Bildschirm "Portfilterung" aktiviert ist.
- 5 Vergewissern Sie sich, dass in den Druckereinstellungen die Warteschlange "Drucken" **aktiviert und freigegeben wurde.**

**COMPUTER FÜR ZUGRIFF AUF WEBTOOLS KONFIGURIEREN**

- <span id="page-26-4"></span>**1 Aktivieren Sie das Protokoll TCP/IP.**
- **2 Stellen Sie sicher, dass für den Computer eine eindeutige, gültige IP-Adresse und ggf. eine Teilnetzmaske und eine Gateway-Adresse definiert sind.**
- **3 Installieren Sie einen Internet-Browser, der Java (Sprache und Rahmen) unterstützt.**

<span id="page-26-5"></span>Stellen Sie sicher, dass Java aktiviert ist. Weitere Informationen über unterstützte Browser und die Systemanforderungen für die WebTools finden Sie im Dokument *Einführung und erste Schritte*.

## **AUF WEBTOOLS ZUGREIFEN**

**1 Starten Sie Ihren Internet-Browser und geben Sie die IP-Adresse oder den DNS-Namen des Fiery EXP8000/50 ein.**

Die Homepage des Fiery EXP8000/50 wird angezeigt.

**2 Öffnen Sie die Registerkarte für die gewünschte Komponente.**

## <span id="page-28-3"></span><span id="page-28-0"></span>**VERWALTEN DES FIERY EXP8000/50**

Dieser Abschnitt enthält Informationen über das Druckmanagement auf dem Fiery EXP8000/50 und Hinweise zu Fragen der Systemleistung und der Sicherheit.

## <span id="page-28-2"></span><span id="page-28-1"></span>**Verwaltungsfunktionen**

<span id="page-28-4"></span>Die Verwaltungsfunktionen werden über die Anwendersoftware bereitgestellt und sind in den Fiery EXP8000/50 integriert. Der folgenden Tabelle können Sie entnehmen, wo Sie weitere Informationen über diese Funktionen finden.

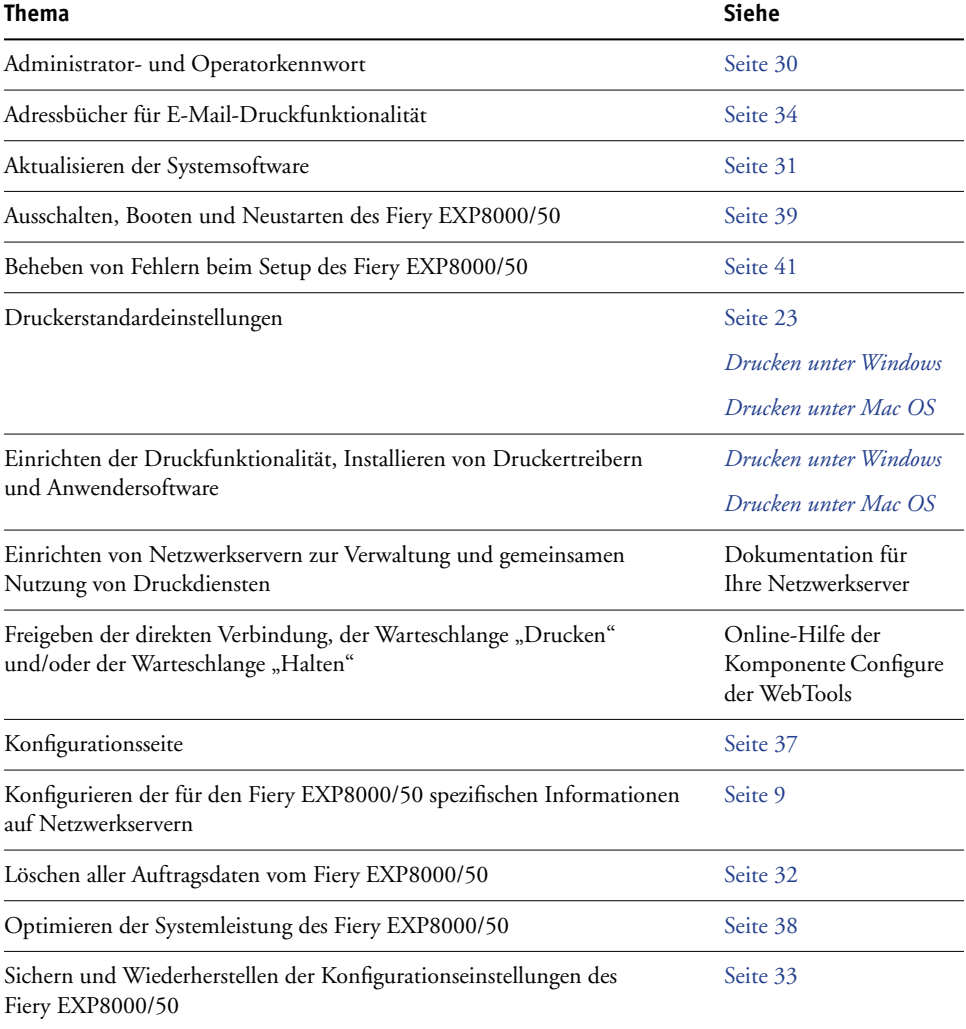

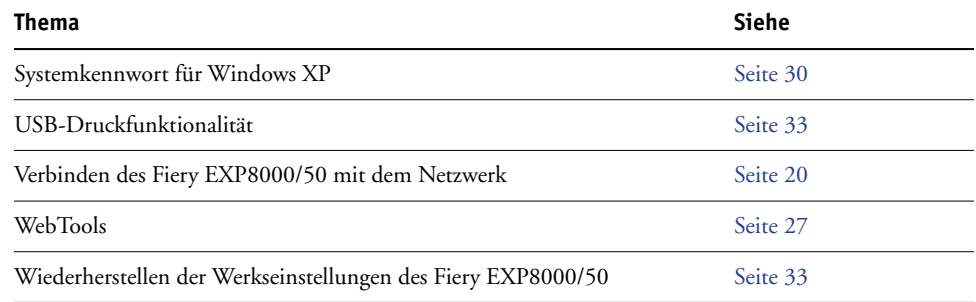

## <span id="page-29-2"></span><span id="page-29-0"></span>**Festlegen von Kennwörtern**

<span id="page-29-3"></span>Die Kennwörter für Anwender des Fiery EXP8000/50 können jederzeit festgelegt und geändert werden. Jeder Anwender, der der Anwendergruppe "Administratoren" angehört, kann die Einstellungen der Optionen im Setup-Programm ändern und den Workflow der Druckaufträge mit den Tools für das Auftragsmanagement manipulieren.

Mit der Komponente Configure können Anwenderkonten erstellt, Kennwörter für Anwender festgelegt und Anwenderkonten zu Anwendergruppen hinzugefügt werden. Weitere Informationen finden Sie in der Online-Hilfe der Komponente Configure.

Notieren Sie sich die festgelegten Kennwörter und bewahren Sie die Unterlagen an einem sicheren Ort auf.

## <span id="page-29-1"></span>**Festlegen von Kennwörtern über Netzwerk**

Beim netzwerkgestützten Zugriff auf das Setup-Programm (mit der Komponente Configure der WebTools) können das Administrator- und das Operatorkennwort geändert werden. Weitere Informationen finden Sie in der Online-Hilfe der Komponente Configure.

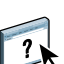

 $\left| \frac{1}{2} \right|$ 

## <span id="page-30-0"></span>**Ändern des Systemkennworts für Windows XP**

Der Fiery EXP8000/50 ist mit einem Systemkennwort für Windows XP vorkonfiguriert. Damit ein sicherer Netzwerkbetrieb in Ihrer Umgebung gewährleistet ist, muss der Administrator das Kennwort ändern.

#### **WINDOWS XP KENNWORT FÜR DEN FIERY EXP8000/50 ÄNDERN**

**1 Drücken Sie die Tastenkombination Strg-Alt-Entf.**

Daraufhin wird das Fenster "Windows-Sicherheit" angezeigt.

**HINWEIS:** Wenn Sie unter Windows XP die Willkommenseite verwenden, wird das Dialogfenster mit dem Task-Manager angezeigt. In diesem Fall müssen Sie die Willkommenseite deaktivieren, um das Fenster "Windows-Sicherheit" öffnen zu können. Klicken Sie in der Windows XP Systemsteuerung auf "Benutzerkonten", aktivieren Sie die Option "Art der Benutzeranmeldung ändern" und deaktivieren Sie die Option "Willkommenseite verwenden".

2 Klicken Sie im Dialogfenster "Windows-Sicherheit" auf "Kennwort ändern" und geben Sie Folgendes ein. Wenn Sie z. B. "Fiery.2" als neues Kennwort verwenden wollen:

Anwendername: Administrator

Anmelden an: \\Aero

Altes Kennwort: Fiery.1

Neues Kennwort: Fiery.2

Neues Kennwort bestätigen: Fiery.2

**3** Klicken Sie auf "OK".

<span id="page-30-2"></span>Nun wird das neue Kennwort "Fiery.2" wirksam.

## <span id="page-30-1"></span>**Aktualisieren der Systemsoftware**

Der Fiery EXP8000/50 verwendet eine spezifische Systemsoftware für den Empfang und die Verarbeitung von Aufträgen und für den Transfer der Auftragsdaten auf der Digitaldruckmaschine. Die auf dem Fiery EXP8000/50 installierte Systemsoftware übernimmt die Ausführung und Steuerung zahlreicher Prozesse (z.B. das Spoolen, das Rastern und Drucken von Aufträgen, die Auftragsverfolgung (das Auftragsprotokoll) und das Speichern und Wiederabrufen von Aufträgen).

Sie können über eine sichere Website überprüfen, ob Aktualisierungen für die Systemsoftware und möglicherweise auch für die Anwendersoftware vorhanden sind.

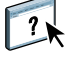

Informationen zum Suchen nach vorhandenen Updates und zum Konfigurieren des Fiery EXP8000/50 für den automatischen Empfang von Updates für die Software finden Sie in der Online-Hilfe der Komponente Configure.

## <span id="page-31-0"></span>**Löschen aller Auftragsdaten vom Fiery EXP8000/50**

<span id="page-31-2"></span><span id="page-31-1"></span>Mit der Option "Serverdaten löschen" können die Daten aller Aufträge, die sich in den Warteschlangen ("Drucken", "Halten" und "Gedruckt") befinden, vom Fiery EXP8000/50 gelöscht werden. Die Anwendung Command WorkStation bietet die Möglichkeit, Aufträge auch einzeln oder gruppenweise zu löschen. Mit der Option "Serverdaten löschen" werden zugleich auch alle auf der Festplatte des Fiery EXP8000/50 archivierten Aufträge und deren Index sowie alle FreeForm Master-Dateien gelöscht.

## **AUFTRAGSDATEN VOM FIERY EXP8000/50 LÖSCHEN - ANWENDUNG COMMAND WORKSTATION**

**• Wählen Sie "Serverdaten löschen" im Menü "Server" der Anwendung Command WorkStation.** 

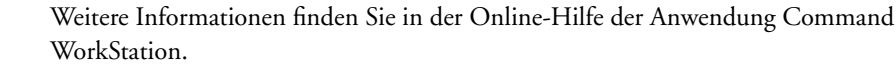

Erstellen Sie immer auch Sicherungskopien Ihrer Originaldaten auf Wechselmedien, wenn Sie Daten auf der Festplatte des Fiery EXP8000/50 speichern. Achten Sie darauf, dass die Festplatte des Fiery EXP8000/50 nicht beschädigt wird, setzen Sie sie niemals zurück, und schalten Sie das System nie während eines aktiven Zugriffs auf die Festplatte aus. Die Anleitung zum richtigen Aus- und Einschalten des Fiery EXP8000/50 finden Sie auf [Seite 39](#page-38-0).

Wenn technische Probleme mit der Festplatte oder der Systemsoftware des Fiery EXP8000/50 auftreten, können auf der Festplatte des Fiery EXP8000/50 gespeicherte Daten unwiederbringlich verloren gehen. Falls es zu Problemen mit der Festplatte kommen sollte, kann eine dauerhafte Speicherung der folgenden Daten nicht garantiert werden:

- Zeichensätze/Schriften von Drittherstellern
- Druckaufträge
- Farbprofile einschließlich der Profile, die mithilfe von Spot-On geladen oder bearbeitet wurden
- Auftragsbezogene Notizen und Anweisungen
- Gescannte Bilddaten
- Mit Impose bearbeitete Aufträge
- Variable Datendokumente
- E-Mail-Adressbuch
- Fiery EXP8000/50 Konfigurationsinformationen (Liste der im Setup-Programm aktuell festgelegten Einstellungen)

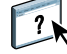

## <span id="page-32-0"></span>**Wiederherstellen von Fiery EXP8000/50 Einstellungen**

Der Fiery EXP8000/50 kann auf die im Werk festgelegten Standardeinstellungen oder auf spezifische Einstellungen zurückgesetzt werden, die als Gruppe zu einem früheren Zeitpunkt gespeichert wurden.

## <span id="page-32-1"></span>**Sichern und Wiederherstellen der Konfiguration des Fiery EXP8000/50**

Sie können die aktuelle Konfiguration des Fiery EXP8000/50 sichern und später ggf. wiederherstellen. Dabei werden die folgenden Einstellungen gesichert (sofern sie vom Fiery EXP8000/50 unterstützt werden):

- Im Setup-Programm vorgenommene Einstellungen (außer dem Servernamen)
- Ausschießschablonen, die sich auf dem Fiery EXP8000/50 im Standardverzeichnis für Schablonen befinden
- Adressbücher
- Einstellungen für virtuelle Drucker
- Informationen über Anwender und Anwendergruppen (Anmeldenamen und Kennwörter)
- Eigene (benutzerdefinierte) Spot-Farben

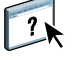

Die Optionen zum Sichern und Wiederherstellen von Konfigurationseinstellungen werden von der Komponente Configure angeboten. Weitere Informationen finden Sie in der Online-Hilfe der Komponente Configure.

## <span id="page-32-2"></span>**USB-Druckfunktionalität**

Sie können PS-, EPS-, TIFF- und PDF-Dateien auf einem USB-Gerät speichern und diese Dateien auf dem Fiery EXP8000/50 drucken. Damit die Dateien automatisch gedruckt werden, sobald das USB-Gerät an den Fiery EXP8000/50 angeschlossen wird, müssen die Dateien in bestimmten Ordnern oder im Root-Verzeichnis des USB-Geräts gespeichert werden.

<span id="page-32-3"></span>Weitere Informationen zum Drucken finden Sie in den Dokumenten *Drucken unter Windows* und *Drucken unter Mac OS*.

#### **USB-GERÄT FÜR DIE AUTOMATISCHE DRUCKAUSGABE KONFIGURIEREN**

- **1 Konfigurieren Sie im Setup-Programm die Optionen für die USB-Druckfunktionalität.**
- **2 Erstellen Sie auf der obersten Ebene (Root-Ebene) des USB-Geräts Ordner mit den Namen**  "Print", "Hold" und "Direct".

**3 Kopieren Sie die Dateien vom Computer des Anwenders auf das USB-Gerät.**

Dateien, die in die Ordner "Print", "Hold" und "Direct" kopiert werden, werden automatisch in die entsprechende Druckverbindung des Fiery EXP8000/50 heruntergeladen, wenn Sie das USB-Gerät an den Fiery EXP8000/50 anschließen. Auf die Root-Ebene des Laufwerks kopierte Dateien werden in die Warteschlange "Drucken" geladen.

**4 Trennen Sie das USB-Gerät vom Computer des Anwenders und verbinden Sie es mit dem USB-Anschluss am Fiery EXP8000/50.**

Die genaue Position des USB-Anschlusses ist in der Abbildung auf [Seite 20](#page-19-4) zu sehen.

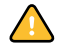

Vergewissern Sie sich, dass das USB-Gerät ordnungsgemäß gestoppt wurde, bevor Sie die Verbindung zwischen dem Gerät und dem Computer trennen.

## <span id="page-33-1"></span><span id="page-33-0"></span>**Verwalten von E-Mail-Adressbüchern**

Der E-Mail-Dienst unterstützt den Import einer Liste von E-Mail/Internetfax-Adressen auf den Fiery EXP8000/50. Zum Importieren dieser Adressenliste muss eine E-Mail in einem spezifischen Format an den Fiery EXP8000/50 gesendet werden.

Die Liste wird den Adressbüchern hinzugefügt. Anwender können die Adressbücher verwenden, um Dateianhänge an eine bestimmte E-Mail/Internetfax-Adresse zu senden. Anwender, die der Gruppe "Administratoren" angehören, können mit den Adressbüchern den Zugriff auf die E-Mail-Dienste steuern.

**HINWEIS:** Die E-Mail-Nachrichten können nur von einem Administratorkonto gesendet werden.

Der Fiery EXP8000/50 unterstützt die folgenden Adressbücher:

**Admin:** Dieses Adressbuch beinhaltet die Anwender mit Administratorberechtigung. Anwender mit Administratorberechtigung können das Adressbuch ändern, das aktuelle Adressbuch vom Fiery EXP8000/50 abrufen, Aufträge abbrechen und den Status von Aufträgen verfolgen.

**Print:** Dieses Adressbuch beinhaltet Anwender mit Druckberechtigung. Nur Anwender, deren E-Mail-Adressen im Druckadressbuch erfasst sind, sind berechtigt, Aufträge per E-Mail an den Fiery EXP8000/50 zu senden. Nicht berechtigte Anwender erhalten die E-Mail-Antwort, dass ihr Auftrag vom Fiery EXP8000/50 nicht angenommen wurde.

**User:** Dieses Adressbuch beinhaltet die Anwender mit Scanberechtigung.

**Fax:** Dieses Adressbuch wird für das Scannen per Internetfax und zum Senden von Scandateien per Internetfax an den Fiery EXP8000/50 verwendet. Adressen in diesem Adressbuch können nicht dazu verwendet werden, eine E-Mail an den Fiery EXP8000/50 zu senden.

**Corporate:** Das LDAP-Adressbuch wird für das Scannen an eine E-Mail-Adresse verwendet. Es ermöglicht es Anwendern, Dateien mithilfe von Remote Scan an eine Liste von auf dem LDAP-Server registrierten Adressen zu senden.

**HINWEIS:** Legen Sie die LDAP-Einstellungen fest, bevor Sie dieses Adressbuch einrichten.

Anwender mit Administratorberechtigung können mit dem E-Mail-Dienst außerdem das Adressbuch überschreiben, neue Adressen hinzufügen, Adressen entfernen und die momentan auf dem Fiery EXP8000/50 befindlichen Adressen abrufen.

Beim Empfang eines Auftrag per E-Mail überprüft der Fiery EXP8000/50 zunächst das Adressbuch "Print". Wenn die E-Mail-Adresse des Absenders in diesem Adressbuch nicht gefunden wird, wird der Auftrag nicht gedruckt. Stattdessen erhält der Anwender eine E-Mail mit dem Hinweis, dass der Druckauftrag nicht angenommen wurde.

Im Adressbuch "Print" ist das Standardplatzhalterzeichen "@" gespeichert. Dieses Platzhalterzeichen bewirkt, dass jeder Anwender Aufträge an den Fiery EXP8000/50 senden kann, bis ein Anwender mit Administratorberechtigung dem Adressbuch die erste spezifische Adresse hinzufügt.

Anwender mit Administratorberechtigung können Adressbücher mithilfe von E-Mails verwalten, die einen Befehlscode in der Betreffzeile und im Nachrichtentext enthalten und an den Fiery EXP8000/50 gesendet werden. Der Fiery EXP8000/50 antwortet auf diese Befehle mit einer E-Mail-Nachricht, die die entsprechenden Informationen für die jeweilige Anforderung enthält. Weitere Informationen über die Verwaltung von Adressbüchern enthält die folgende Tabelle.

Wenn mehrere Adressen gleichzeitig hinzugefügt oder entfernt werden sollen, müssen diese Adressen in separaten Zeilen im Textbereich der E-Mail aufgeführt werden.

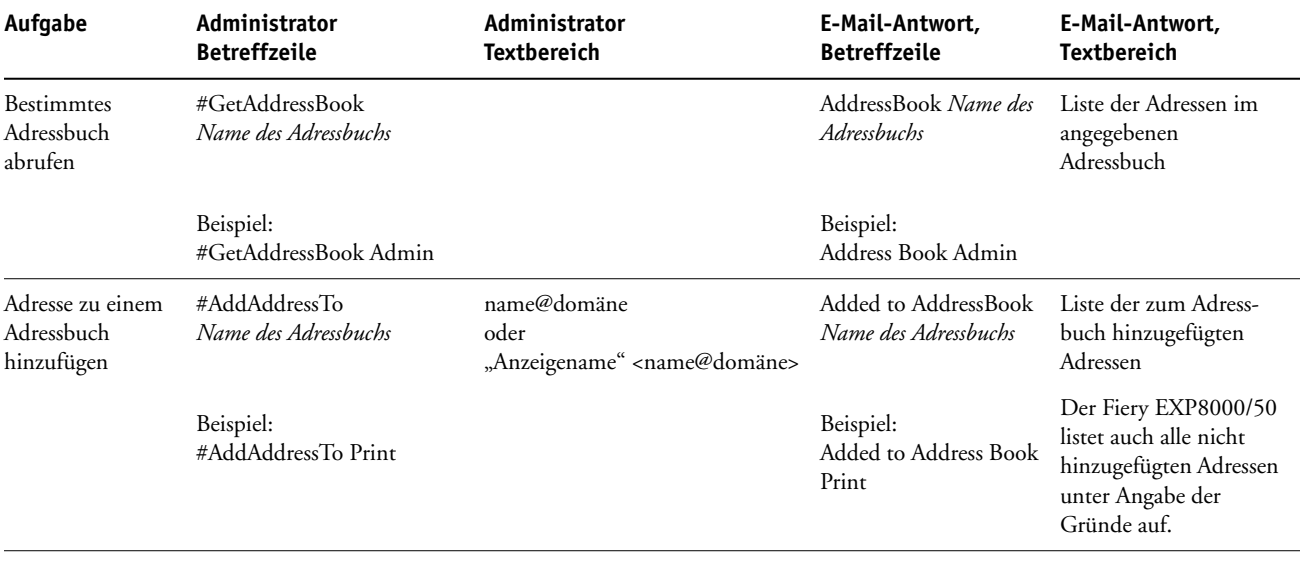

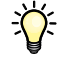

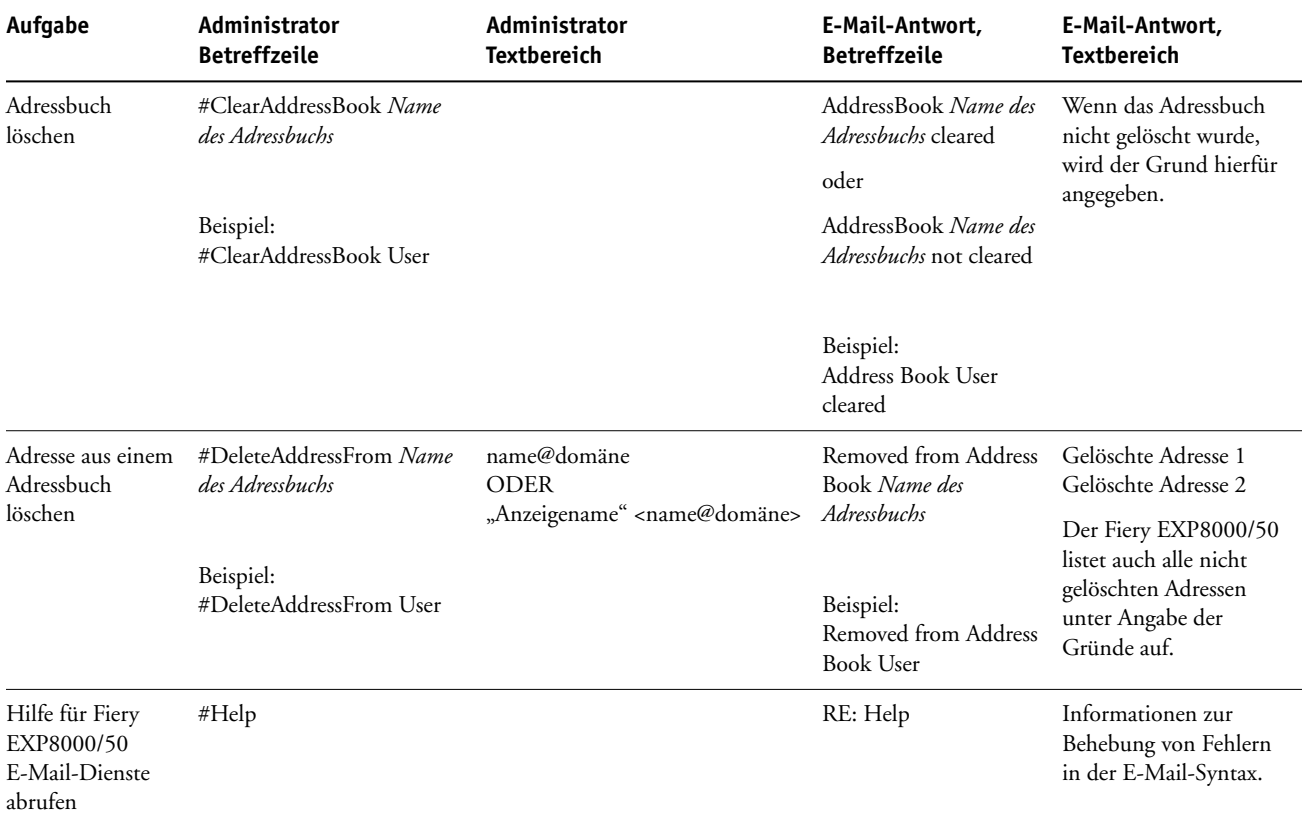

## **ADRESSBUCH VOM FIERY EXP8000/50 ABRUFEN**

- **1 Starten Sie Ihr E-Mail-Programm.**
- **2 Öffnen Sie das Fenster für eine neue E-Mail-Nachricht.**
- **3 Geben Sie in die Zeile "An:" die E-Mail-Adresse des Druckservers ein.**
- **4 Geben Sie in die Betreffzeile den Befehl für das gewünschte Adressbuch ein.**

Geben Sie für das Adressbuch "User" Folgendes ein: "#GetAddressBook User". Geben Sie für das Adressbuch "Administrator" Folgendes ein: "#GetAddressBook Admin" oder "#GetAddressBook Print".

**5 Senden Sie die Nachricht.**

Die Antwortnachricht enthält die Adressen des angegebenen Adressbuchs.

**6 Kopieren Sie die Adressen in eine Textdatei oder archivieren Sie die E-Mail-Nachricht.**

#### **ADRESSBUCH AUF DEM FIERY EXP8000/50 WIEDERHERSTELLEN**

- **1 Starten Sie Ihr E-Mail-Programm.**
- **2 Öffnen Sie das Fenster für eine neue E-Mail-Nachricht.**
- **3 Geben Sie in die Zeile "An:" die E-Mail-Adresse des Druckservers ein.**
- **4 Geben Sie in die Betreffzeile den Befehl für das gewünschte Adressbuch ein.**

Geben Sie für das Adressbuch "User" Folgendes ein: "#GetAddressTo User". Geben Sie für das Adressbuch "Administrator" Folgendes ein: "#GetAddressTo Admin" oder "#GetAddressTo Print".

**5 Kopieren Sie die abgerufenen Adressen und fügen Sie sie in den Textbereich der E-Mail ein.**

Sie können auch Kurznamen hinzufügen. Wenn ein Kurzname mit zugehöriger Adresse nicht in eine Zeile passt, müssen Sie ihn so bearbeiten, dass die Informationen in eine Zeile passen.

- **6 Senden Sie die Nachricht.**
- **7 Überprüfen Sie anhand der Antwort, ob die Adressen korrekt wiederhergestellt wurden.**

## <span id="page-36-0"></span>**Drucken der Konfigurationsseite**

Auf der Konfigurationsseite sind die aktuellen Einstellungen aller Optionen aufgelistet, die im Setup-Programm festgelegt wurden. Es empfiehlt sich, nach dem Beenden des Setup-Programms, die Konfigurationsseite zu drucken, um einen Überblick über die gewählten Einstellungen zu erhalten. Die Konfigurationsseite mit den aktuellen Einstellungen kann als Referenz beim Fiery EXP8000/50 aufbewahrt werden. Anwender sollten von einigen dieser Einstellungen in Kenntnis gesetzt werden. Für Anwender ist es z. B. wichtig zu wissen, wie die Druckerstandardeinstellungen aussehen.

**KONFIGURATIONSSEITE DRUCKEN - ANWENDUNG COMMAND WORKSTATION**

- <span id="page-36-1"></span>1 Wählen Sie in der Anwendung Command WorkStation "Seiten drucken" im Menü "Server".
- 2 Klicken Sie auf "Konfiguration".
- **3** Klicken Sie auf "Drucken".

## <span id="page-37-0"></span>**Sicherstellen der optimalen Systemleistung des Fiery EXP8000/50**

<span id="page-37-2"></span>Für den Fiery EXP8000/50 sind keine regelmäßigen Wartungsarbeiten erforderlich. Neben den offensichtlichen Erfordernissen wie Service bzw. Wartung der Digitaldruckmaschine und Ersetzen der Verbrauchsmaterialien gibt es jedoch einige Maßnahmen, mit denen die Gesamtleistung des Systems optimiert werden kann:

**• Vergewissern Sie sich, dass Netzwerkverbindungen bestmöglich genutzt werden.**

Geben Sie nur die Druckverbindungen frei, die tatsächlich benötigt und verwendet werden. Der Fiery EXP8000/50 überwacht kontinuierlich alle freigegebenen Verbindungen, selbst wenn diese inaktiv sind. Passen Sie die Anzahl der Warteschlangen oder Verbindungen dem Druckbedarf an.

Drucken Sie die Konfigurationsseite um festzustellen, welche Druckverbindungen freigegeben sind. Deaktivieren Sie Druckverbindungen, die nicht benötigt werden. Im Bedarfsfall können diese Druckverbindungen jederzeit wieder aktiviert werden.

**• Verschieben Sie das Drucken von Aufträgen, die nicht dringlich sind, auf einen Zeitpunkt, an dem der Netzwerkverkehr bzw. die Druckauslastung gering ist.**

Wiederholt anfallende Druckaufträge und Aufträge mit niedriger Priorität können in die Warteschlange "Halten" transferiert werden. Bei geringer Netzwerkbelastung können Anwender mit Administratorberechtigung in den Tools für das Auftragsmanagement einen oder mehrere Aufträge zum Drucken aus der Warteschlange "Halten" in die Warteschlange "Drucken" verschieben (oder kopieren).

**• Vermeiden Sie unnötige Netzwerkkommunikation.**

Die Fiery Dienstprogramme führen bei häufiger Aktualisierung der Informationen zu einer erhöhten bidirektionalen Kommunikation. Mit der Zahl der Anwender, die diese Dienstprogramme auf Computern im Netzwerk ausführen, steigt daher die Belastung des Fiery EXP8000/50.

**• Vergewissern Sie sich, dass auf dem Fiery EXP8000/50 ein ausreichend großer Plattenspeicher zur Verfügung steht.**

<span id="page-37-1"></span>Prüfen Sie in regelmäßigen Abständen die Liste der Aufträge in der Warteschlange "Halten" sowie die Anzahl der Aufträge in der Warteschlange "Gedruckt".

Anwender mit Administratorberechtigung können in der Warteschlange "Gedruckt" oder "Halten" befindliche Aufträge drucken oder löschen und gegebenenfalls inaktive Aufträge drucken oder auf andere Speichermedien auslagern. Bei permanent knappem Plattenspeicher auf dem Fiery EXP8000/50 besteht als Abhilfe die Möglichkeit, die Warteschlangen "Gedruckt" und "Halten" (Druckereinstellungen) zu deaktivieren.

Zum Verschieben und Löschen von Aufträgen können die Tools für das Auftragsmanagement verwendet werden. Wenn durch das Löschen inaktiver Aufträge zusätzlicher Speicherplatz verfügbar gemacht wird, können neue Aufträge rascher gespoolt, verarbeitet und gedruckt werden.

## <span id="page-38-0"></span>**Ausschalten, Booten und Starten des Fiery EXP8000/50**

Im Allgemeinen müssen der Fiery EXP8000/50 und die Digitaldruckmaschine nicht ausgeschaltet werden. Der folgende Abschnitt beschreibt, wie Sie den Fiery EXP8000/50 neu booten bzw. aus- und einschalten, falls dies einmal erforderlich sein sollte.

## <span id="page-38-1"></span>**Ausschalten des Fiery EXP8000/50**

Wenn Sie den Fiery EXP8000/50 ausschalten, werden auf dem Fiery EXP8000/50 geladene Zeichensätze/Schriften nicht gelöscht. Ebenso verbleiben Aufträge in den Warteschlangen "Halten" und "Drucken" sowie Aufträge, die bereits verarbeitet, aber noch nicht gedruckt wurden, auf der Festplatte, so dass sie nach dem Neustart des Fiery EXP8000/50 gedruckt werden können.

#### **FIERY EXP8000/50 AUSSCHALTEN**

**1 Vergewissern Sie sich, dass der Fiery EXP8000/50 keine Daten empfängt, verarbeitet oder druckt.**

Warten Sie ggf., bis die Anwendung Command WorkStation im Fenster "Aktive Aufträge" keine Aufträge mehr anzeigt, die verarbeitet oder gedruckt werden, oder die Leiste FieryBar sowohl im Bereich "Verarbeiten" als auch im Bereich "Drucken" den Betriebszustand "Bereit" anzeigt. Falls das System erst unmittelbar zuvor die RIP-Verarbeitung eines Auftrags beendet hat, müssen Sie mindestens fünf Sekunden warten, nachdem das System den Betriebszustand "Bereit" erreicht hat, bevor Sie mit dem Herunterfahren beginnen.

- **2 Schließen Sie auf dem Monitor der erweiterten Controllerschnittstelle alle geöffneten Anwendungen außer der Leiste FieryBar.**
- **3 Wählen Sie "Herunterfahren" im Windows-Menü "Start".**
- 4 Wählen Sie "Herunterfahren" und klicken Sie auf "OK".

### <span id="page-38-2"></span>**Booten oder Neustarten des Fiery EXP8000/50**

Bei einem Neustart des Fiery EXP8000/50 wird die Systemsoftware des Fiery EXP8000/50 zurückgesetzt, ohne dass aber das gesamte System neu gebootet wird. Dabei wird der Zugriff auf den Fiery EXP8000/50 über das Netzwerk zeitweilig unterbrochen; aktuell verarbeitete Aufträge werden abgebrochen.

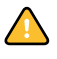

Falls ein USB-Gerät an den Druckserver angeschlossen ist, müssen Sie die Verbindung zu diesem USB-Gerät vor dem erneuten Booten trennen, da sonst der Fiery EXP8000/50 nicht neu gebootet werden kann.

#### **FIERY EXP8000/50 NEU BOOTEN**

**1 Vergewissern Sie sich, dass der Fiery EXP8000/50 keine Daten empfängt, verarbeitet oder druckt.**

Warten Sie ggf., bis die Anwendung Command WorkStation im Fenster "Aktive Aufträge" keine Aufträge mehr anzeigt, die verarbeitet oder gedruckt werden, oder die Leiste FieryBar sowohl im Bereich "Verarbeiten" als auch im Bereich "Drucken" den Betriebszustand "Bereit" anzeigt.

- **2 Schließen Sie alle geöffneten Anwendungen außer der Leiste FieryBar.**
- 3 Klicken Sie auf der Taskleiste von Windows auf "Start" und wählen Sie "Beenden".
- **4 Wählen Sie "Neu starten" und klicken Sie auf "OK".**

Warten Sie, bis das System gebootet wurde.

**5 Geben Sie im Dialogfenster zur Windows-Anmeldung "Administrator" als Benutzername und das Kennwort ein und drücken anschließend Sie die Eingabetaste.**

Beim Kennwort wird zwischen Groß- und Kleinschreibung unterschieden, so dass es exakt eingegeben werden muss.

**6 Warten Sie, bis die Leiste FieryBar angezeigt wird und der Betriebszustand "Bereit" angezeigt wird.**

Der Fiery EXP8000/50 benötigt ungefähr drei Minuten, um hochzufahren und den Betriebszustand "Bereit" zu erreichen.

#### **FIERY EXP8000/50 NEU STARTEN**

**1 Vergewissern Sie sich, dass der Fiery EXP8000/50 keine Daten empfängt, verarbeitet oder druckt.**

Warten Sie ggf., bis die Anwendung Command WorkStation im Fenster "Aktive Aufträge" keine Aufträge mehr anzeigt, die verarbeitet oder gedruckt werden, oder die Leiste FieryBar sowohl im Bereich "Verarbeiten" als auch im Bereich "Drucken" den Betriebszustand "Bereit" anzeigt.

- **2 Schließen Sie alle geöffneten Anwendungen außer der Leiste FieryBar.**
- **3 Klicken Sie mit der rechten Maustaste auf die Leiste FieryBar und wählen Sie im Kontextmenü**  den Befehl "Server neu starten".
- **4 Klicken Sie auf "OK", wenn die Bestätigungsmeldung angezeigt wird.**

Warten Sie, bis die Serversoftware des Fiery EXP8000/50 geschlossen und neu gestartet ist. Es kann eine Minute oder länger dauern, bis die Serversoftware neu startet. Während des Neustarts der Serversoftware zeigt die Leiste FieryBar "Beendet" als Status an.

## <span id="page-40-4"></span><span id="page-40-0"></span>**FEHLERBEHEBUNG**

In diesem Abschnitt finden Sie Hinweise und Tipps zur Fehlerbehebung.

## <span id="page-40-1"></span>**Fehlerbehebung für Fiery EXP8000/50**

Die beim Systemstart ausgeführte Diagnose wird in der Dokumentation für Servicetechniker beschrieben. Wenden Sie sich an Ihren autorisierten Support- und Servicepartner, falls beim Starten des Systems Fehlermeldungen in der Anwendung Command WorkStation angezeigt werden oder der Fiery EXP8000/50 seine Betriebsbereitschaft nicht erreicht.

## <span id="page-40-2"></span>**Funktion für sicheres Drucken**

Hierbei handelt es sich um eine Diagnosefunktion, die es dem Fiery EXP8000/50 ermöglicht, auftretende interne Fehler zu erkennen. Diese resultieren aus Differenzen zwischen der Rasterausgabe des internen RIP und den Rasterdaten, die vom Fiery EXP8000/50 an die Digitaldruckmaschine gesendet werden. Wenn derartige Fehler ermittelt werden, wird der Auftrag vom Fiery EXP8000/50 nicht gedruckt und der Fehler wird als Underrun-Fehler gemeldet.

## <span id="page-40-3"></span>**Laufzeitfehler**

<span id="page-40-7"></span>Hinweise zu Fehlermeldungen, die durch den Abbruch von Aufträgen oder Druckvorgängen verursacht werden (einschließlich der Meldung bei voller Festplatte sowie der Aufforderung zum Laden bestimmter Druckmedien in bestimmte Zufuhrfächer) finden Sie in der Online-Hilfe der Anwendung Command WorkStation.

Beim Drucken aus einer Mac OS Anwendung kann das Melden von PostScript-Fehlern über eine Druckoption aktiviert werden.

#### <span id="page-40-6"></span>**Drucker nicht gefunden**

Das Fehlen eines Druckers im Netzwerk ist oft auf widersprüchliche oder fehlende Namen oder Adresseinstellungen für den Fiery EXP8000/50 zurückzuführen. Bestimmte Namen müssen an vorgegebenen Stellen eingegeben werden. Folgende Namen sind erforderlich:

• TCP/IP-Hostname (auch DNS-Name); er wird von Ihrer Organisation definiert.

<span id="page-40-5"></span>Beim Setup des Fiery EXP8000/50 muss der Hostname als Wert für die Option "Servername" der Rubrik "Server" eingegeben werden.

- Ferner Druckername (interner Maschinenname): Verwenden Sie die folgenden Namen: print hold
	- direct

<span id="page-41-1"></span>**HINWEIS:** Bei einer Änderung des DNS-Namens (auch TCP/IP-Hostname) des Fiery EXP8000/50 muss auf jedem Computer ein Dienstprogramm neu konfiguriert werden.

Der nachfolgenden Tabelle können Sie entnehmen, welchen Namen Sie an welcher Stelle verwenden müssen.

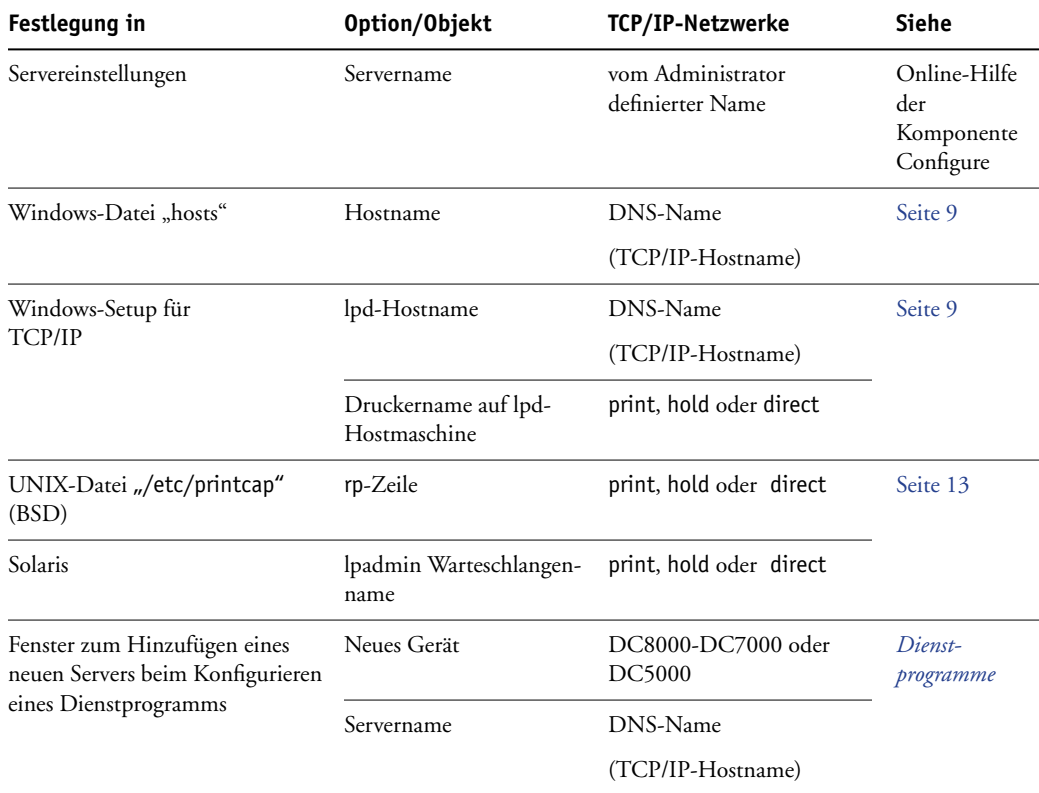

## <span id="page-41-5"></span><span id="page-41-3"></span><span id="page-41-2"></span><span id="page-41-0"></span>**Fehlende Verbindung der Dienstprogramme zum Fiery EXP8000/50**

Wenn Anwender die Verbindung zum Fiery EXP8000/50 nicht herstellen können, sollte Folgendes überprüft werden.

**Setup-Programm des Fiery EXP8000/50:** Sie müssen das korrekte Netzwerkprotokoll aktiviert und die korrekten Parameter (z. B. die IP-Adresse für TCP/IP) festgelegt haben. Außerdem muss die Warteschlange "Drucken" oder "Halten" aktiviert worden sein.

<span id="page-41-4"></span>Drucken Sie die Konfigurationsseite, um diese Einstellungen zu überprüfen.

**Client-Computer:** Das erforderliche Netzwerkprotokoll muss aktiviert sein.

## <span id="page-42-1"></span><span id="page-42-0"></span>**Fehlende Verbindung der Anwendung Command WorkStation zum Fiery EXP8000/50**

Tritt beim Aufbau der Verbindung zum Fiery EXP8000/50 ein Problem auf, wird eine Fehlermeldung angezeigt.

Das Problem kann auftreten, wenn:

- der Fiery EXP8000/50 erstmals eingeschaltet wird
- der Fiery EXP8000/50 neu gestartet wird
- Sie Änderungen vornehmen, die sich auf den Servernamen auswirken, ohne die Verbindung zum Server entsprechend neu zu konfigurieren.

Die Möglichkeiten zur Behebung dieser Fehlersituation sehen wie folgt aus; die Schritte sind ggf. in der unten angegebenen Reihenfolge auszuführen:

- Die Verbindung wird möglicherweise von einem Computer im Netzwerk gestört, der über die Dienstprogramme oder die WebTools Statusinformationen abfragt. Beenden Sie diese ferne Anwendung und versuchen Sie danach erneut, die Verbindung herzustellen.
- Führen Sie einen Neustart der Anwendung Command WorkStation aus und versuchen Sie, die Verbindung neu herzustellen.
- Führen Sie einen Neustart des Fiery EXP8000/50 durch.

## **INDEX 45**

# <span id="page-44-0"></span>**INDEX**

## **Numerics**

[1000BaseT 20](#page-19-5) [100BaseTX 20](#page-19-5) [10BaseT 20](#page-19-5)

#### **A**

[Active Directory 12](#page-11-3) Administrator [Berechtigungen 15](#page-14-0) [Installieren des Servers 10](#page-9-1) [Kennwort 30](#page-29-3) [Aktivieren von Druckverbindungen 16](#page-15-1) Ändern [Administratorkennwort 30](#page-29-3) [Hostname oder DNS-Name 42](#page-41-1) [Anschließen des Netzwerkkabels 20](#page-19-6) AppleTalk [Netzwerke konfigurieren 12](#page-11-4) [Unterstützung 9](#page-8-3) [Auftragsprotokoll, Aufträge löschen 32](#page-31-1) [Ausführen des Setup-Programms über das](#page-21-5)  Netzwerk 22

#### **B**

[Berechtigungsebenen festlegen 14](#page-13-4) [Bildglättung 23](#page-22-3) [Bildqualität 23](#page-22-4)

#### **C**

Client-Konfiguration [Übersicht 10](#page-9-2) [WebTools 27](#page-26-4) [CMYK-Simulationsprofil 24](#page-23-0) Command WorkStation [Konfigurationsseite 37](#page-36-1) [Probleme bei der Verbindung zum Server 43](#page-42-1) [Setup über 22](#page-21-6) [Configure, Komponente der WebTools 18](#page-17-2) [Courier-Substitution 24](#page-23-1)

## **D**

Direkte Verbindung [Beschreibung 16,](#page-15-2) [17](#page-16-1)

[Voraussetzung zum Laden von](#page-16-2)  Zeichensätzen/Schriften 17 DNS (Domain Name Server) [Auflisten des Servernamens 12](#page-11-5) [Folgen einer Änderung 42](#page-41-1) [Docs, Komponente der WebTools 18](#page-17-3) [Downloads, Komponente der WebTools 18](#page-17-4) Drucken [Druckinfo für jeden Auftrag 24](#page-23-2) [Verbindungen 16](#page-15-1) [Wiederholen der Druckausgabe 16](#page-15-3) [Drucken bis PS-Fehler 24](#page-23-3) Drucker [nicht gefunden 41](#page-40-5) [nicht in Mac OS Auswahl 41](#page-40-5) [Verbindungsfehler 41](#page-40-5) [Druckinfo am Ende jedes Auftrags 24](#page-23-2) [Druckinfo drucken 24](#page-23-2) [Duplex 25](#page-24-0)

## **E**

[Ethernet-Anschluss 20](#page-19-7)

## **F**

[Fachausrichtung 25](#page-24-1) Fehlerbehebung Command WorkStation, [Verbindungsprobleme 43](#page-42-1) [Drucker nicht gefunden in Auswahlliste der](#page-41-2)  Dienstprogramme 42 [Drucker nicht gefunden, TCP/IP 41](#page-40-6) [Keine Verbindung zum Drucker 41](#page-40-5) Fehlermeldungen [Druckinfo bei PostScript-Fehler 24](#page-23-4) [Laufzeitfehler 41](#page-40-7) [Festplattenspeicher 38](#page-37-1) [FreeForm Master-Datei 25](#page-24-2)

## **G**

[Gerätename 42](#page-41-3)

## **H**

[Halftone-Rastersimulation 25](#page-24-3) [Home, Komponente der WebTools 17](#page-16-3)

#### Hostname

[Datenbank 12](#page-11-5) [DNS \(Domain Name Server\) 12](#page-11-5) [TCP/IP-Hostname ändern 42](#page-41-1)

#### **I**

[Installieren, Server im Netzwerk 10](#page-9-1) [Internet, Zugriff mittels WebTools 17](#page-16-4)

#### **J**

[Java-Unterstützung in Internet-Browser 27](#page-26-5)

#### **K**

Kennwörter [Administratorberechtigungen 15](#page-14-0) [Administratorkennwort ändern 30](#page-29-3) [Festlegen 15](#page-14-1) [Operatorberechtigungen 16](#page-15-4) Konfigurationsseite [Beheben von Verbindungsproblemen 42](#page-41-4) [Drucken 37](#page-36-1)

## **L**

[Laden von Zeichensätzen/Schriften über direkte](#page-16-2)  Verbindung 17 [LPR \(TCP/IP\), UNIX 13](#page-12-2)

#### **M**

[Master-Datei drucken 25](#page-24-2)

#### **N**

[Name für Server 41](#page-40-5) Netzwerk [Installationsübersicht 10,](#page-9-1) [11](#page-10-1) [TCP/IP 11](#page-10-1) [Unterstützte Protokolle 9](#page-8-3)

## **O**

[Operatorkennwort, Berechtigungen 16](#page-15-4) [Optimieren der Serverleistung 38](#page-37-2)

## **P**

[Papiergrößen konvertieren 25](#page-24-4) [Papiergrößen, Standard 26](#page-25-0) [Passend skalieren 26](#page-25-1) [PDF XObjects nutzen 26](#page-25-2) [PDF-Dateien, Zeichensatzsubstitution 24](#page-23-5) [PostScript-Fehler 24](#page-23-6) Protokolle [Netzwerk 9](#page-8-4) *[Siehe auch](#page-8-4)* AppleTalk, TCP/IP

[RJ-45-Anschluss 20](#page-19-5)

## **S**

**R**

[Seitenfolge 26](#page-25-3) Server [Rückansicht mit Anschlüssen 20](#page-19-8) [Sicherstellen und Optimieren der](#page-37-2)  Leistung 38 [Serverdaten löschen 32](#page-31-1) [Servereinstellungen 21](#page-20-1) [Sicherstellen der Serverleistung 38](#page-37-2) [Standardpapiergrößen 26](#page-25-4) [Substitution durch Courier 24](#page-23-5) [Systemsoftware aktualisieren 31](#page-30-2)

## **T**

TCP/IP [Hostname 42](#page-41-1) [mit UNIX-Workstations 13](#page-12-2) [Terminologie, allgemein 7](#page-6-2) [Tools für das Auftragsmanagement, Aufträge](#page-31-2)  löschen 32 [Twisted-Pair-Verkabelung 20](#page-19-5)

## **U**

UNIX [Ferner Druckername 42](#page-41-5) [in TCP/IP Netzwerken 13](#page-12-2) [printcap-Datei 42](#page-41-5) [USB-Druckfunktionalität 33](#page-32-3)

## **V**

Verwaltung [Funktionen 29](#page-28-4)

## **W**

[Warteschlange "Gedruckt" 16](#page-15-3) [Warteschlange Halten, Beschreibung 16](#page-15-2) [Warteschlangen, alle löschen 32](#page-31-1) WebTools [Configure 18](#page-17-2) [Docs 18](#page-17-3) [Downloads 18](#page-17-4) [Home 17](#page-16-3) [Wiederholen der Druckausgabe 16](#page-15-3) [Windows-Druckverbindung, Domäne 12](#page-11-6)

## **Z**

[Zeichensatzsubstitution 24](#page-23-5)